**USER'S GUIDE**

# **O** Learning Center

**Learning Center**

## **Contents**

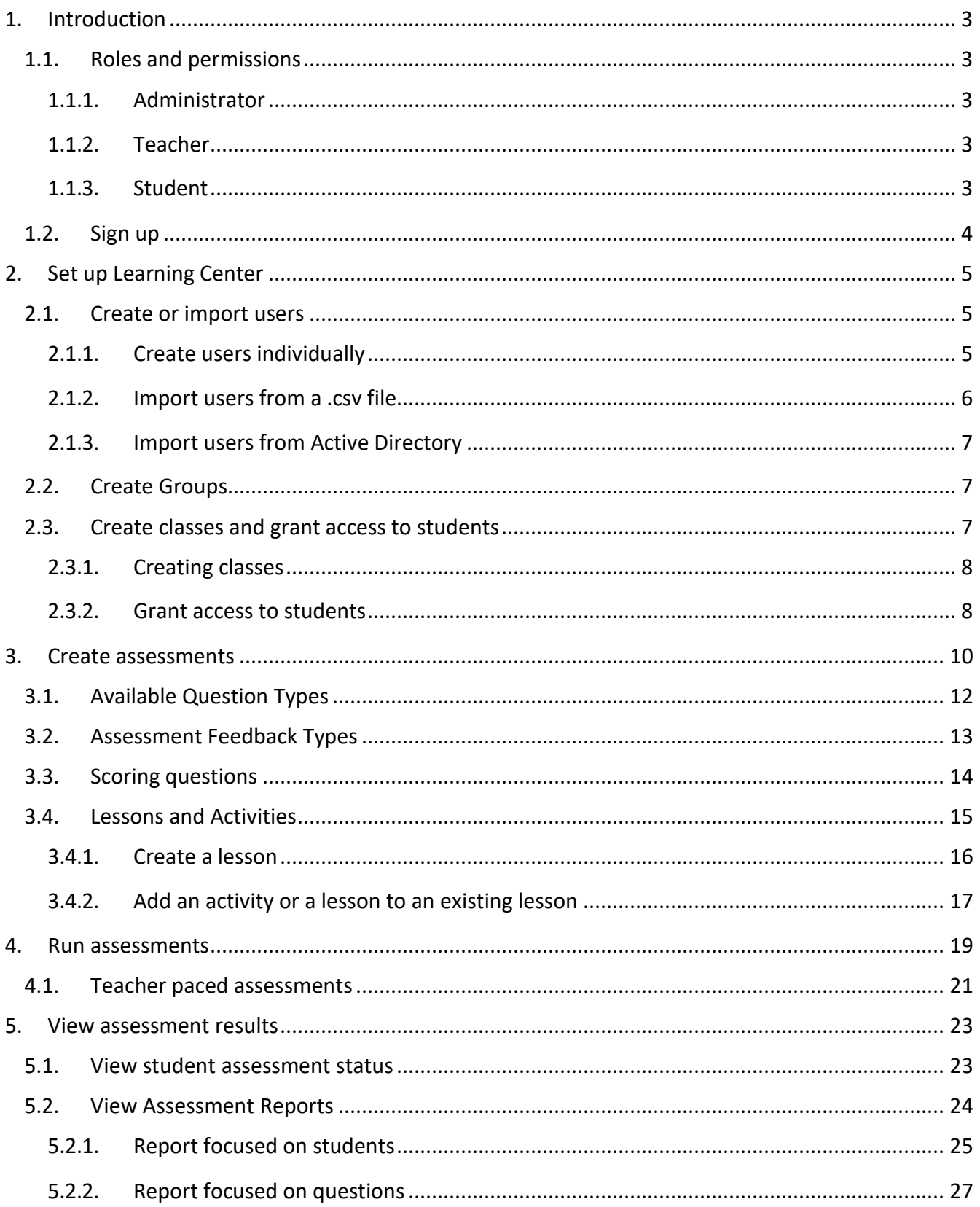

# Learning Center - User's Guide

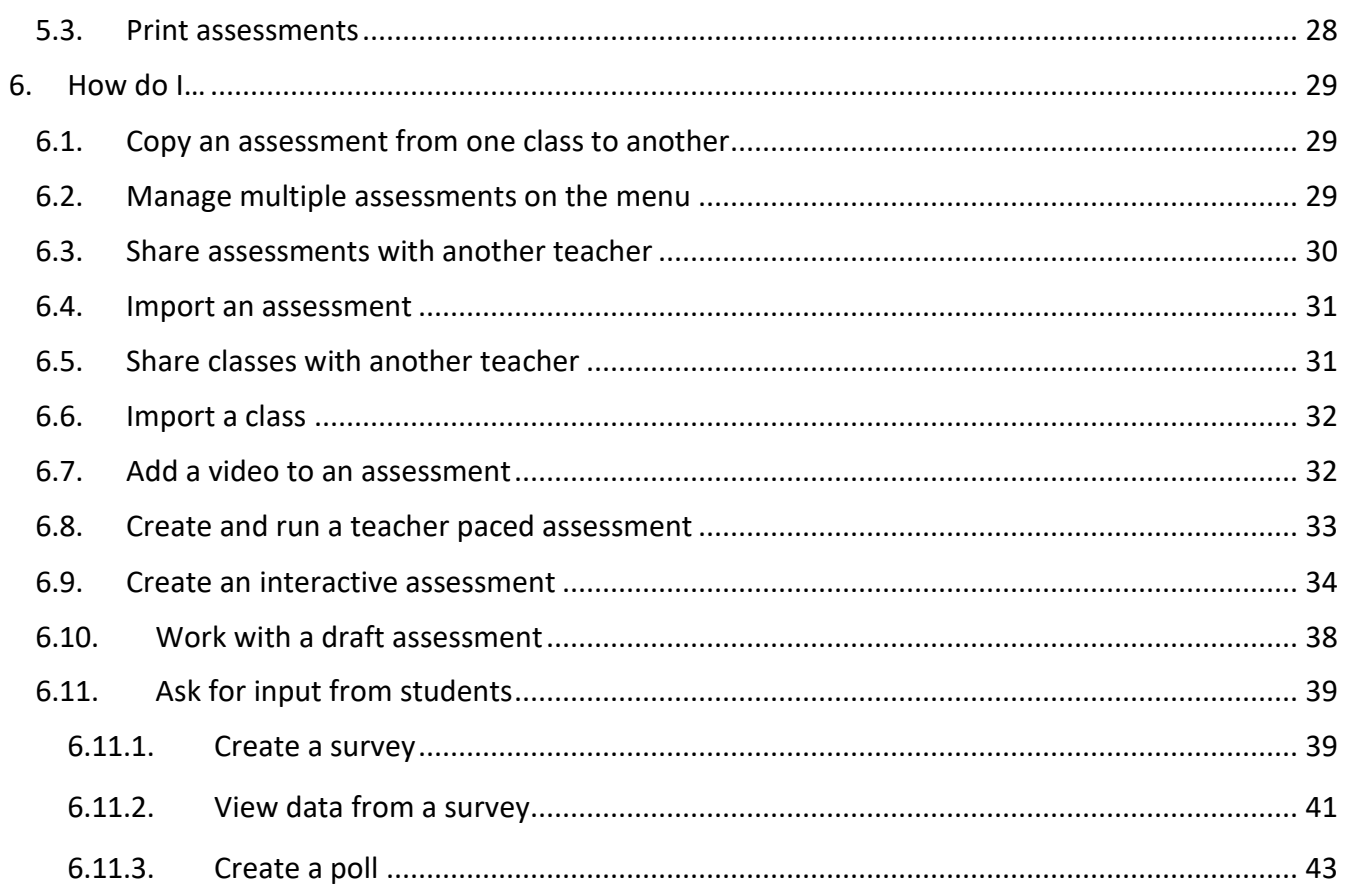

## <span id="page-3-0"></span>**1. Introduction**

Learning Center is a cloud-based service that enables teachers to create assessments outside of class and run assessments while in class or assign assessments to students to take outside of class hours.

Learning Center runs on any computer or other device with a web browser and Internet access.

Teachers and students do not have to install anything, but all users need to be registered. Initially one user registers; this user has an Administrator role and can create additional users or delegate the responsibility.

## <span id="page-3-1"></span>**1.1. Roles and permissions**

Roles define which system areas the user has access to.

#### <span id="page-3-2"></span>**1.1.1. Administrator**

The user who creates the portal is automatically an administrator. The Administrator role has unrestricted access:

- Manage account settings
- Manage users
- Manage groups
- <span id="page-3-3"></span>• Manage classes

#### **1.1.2. Teacher**

The Teacher role has restricted access:

- Manage classes. However, teachers are restricted to own classes. They cannot see and change other teachers' classes unless the teachers who created the other classes have specifically granted access.
- Create assessments.
- Manage users.
- <span id="page-3-4"></span>• Manage groups.

#### **1.1.3. Student**

The Student role can:

- Take assessments in the classes they have access to.
- Monitor their own progress and see how they have been doing on previous assessments.

## <span id="page-4-0"></span>**1.2. Sign up**

Vison Pro prospects should sign up from the Learning Center link within Vision Pro (on the Home tab).

Fill in the fields in the sign-up form and click the **Create Account** button. The admin account is created, and the login page is displayed.

The trial account is valid for 30 days after the account has been created. Data created in the trial cannot be reused after the trial period.

## <span id="page-5-0"></span>**2. Set up Learning Center**

Once you have created an account from the signup link you see the portal administration in Teacher View will open.

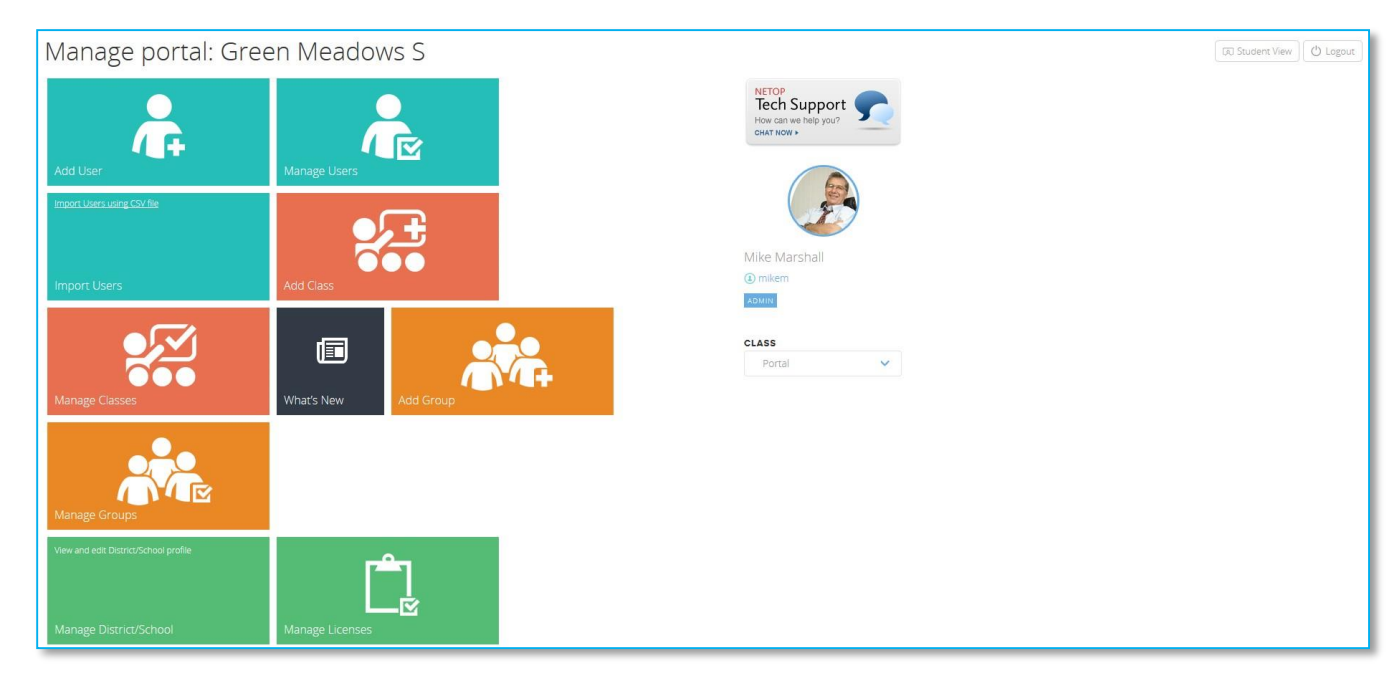

Now you need to set up the Learning Center from the portal administration.

If you need assistance with the portal administration, contact Netop Technical Support via the chat button.

## <span id="page-5-1"></span>**2.1. Create or import users**

The first thing you need to do is to create an account for all users, teachers and students, who will be creating and taking assessments. This task is done once then then typically repeated annually when a new school year begins.

You can create users individually or import them from a .csv file.

You can also import users using the User Replicator tool which reads data from the Active Directory.

When students and teachers have been registered in the school portal they need this information: portal URL [\(http://vlc.netop.com\)](http://vlc.netop.com/), username and password.

## <span id="page-5-2"></span>**2.1.1. Create users individually**

To create a user profile:

- 1. On the school portal administration menu, click **Add User**. The User Editor page displays.
- 2. Register user by providing a username, first name, last name, email and password.

3. Select the role, optionally, upload a user photo and click on the **Save** button at the upper side of the page. The user is registered into the portal.

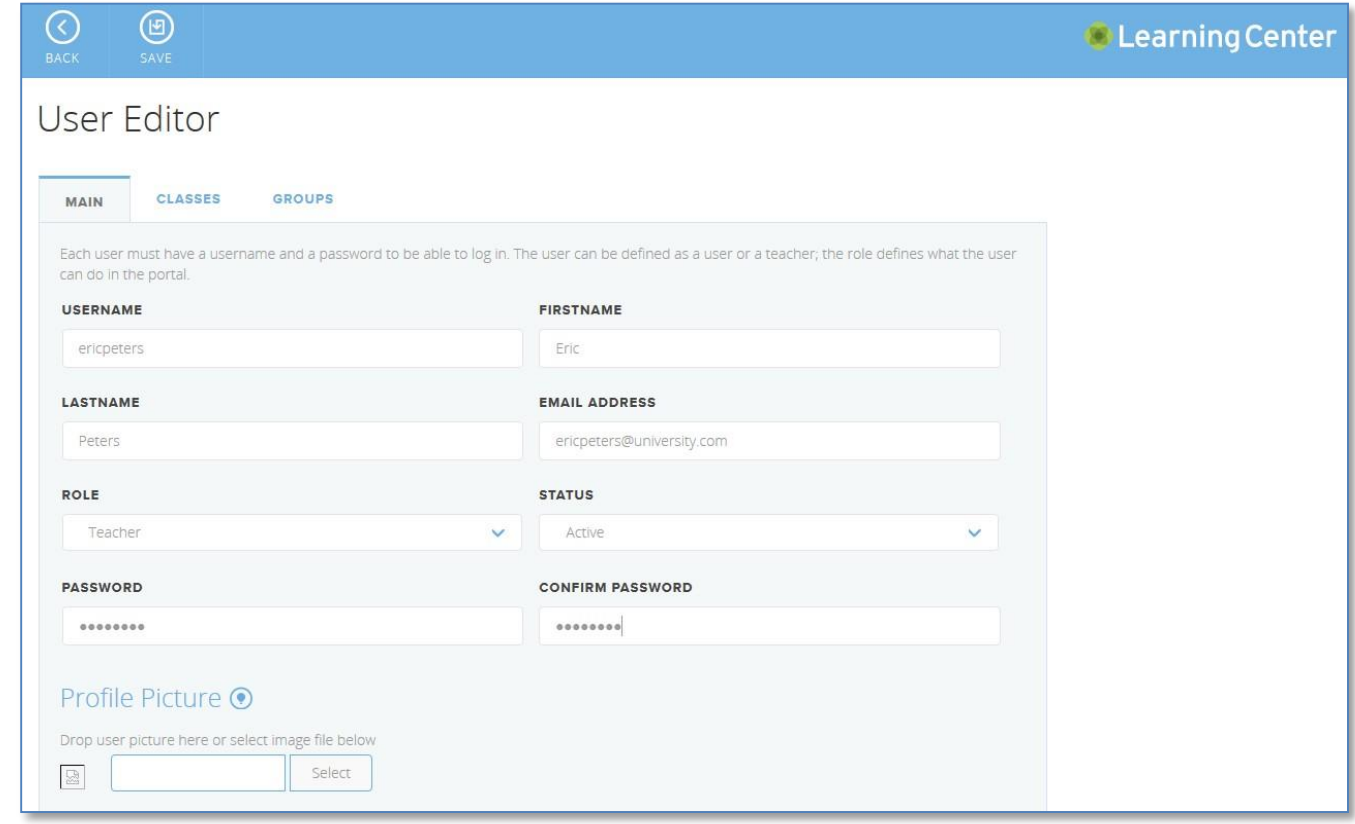

#### <span id="page-6-0"></span>**2.1.2. Import users from a .csv file**

1. Make sure you have properly created the .csv file. See sample below:

```
Username,Firstname,Lastname,Email,Role
```

```
nmckinley,Mckinley,Nancy,nmckinley@greenmeadows.com,Teacher
eduffy,Duffy,Elizabeth,eduffy@greenmeadows.com,Student
esmith, Smith, Eva, esmith@greenmeadows.com, Student
```
- 2. On the school portal administration, click **Import Users**. The **User Import** page displays.
- 3. Select delimiter for the csv file and click the **Add File** button to add the file.
- 4. Browse for the .csv file and click the **Upload File** button.
- 5. Make the desired settings and in the Data Mapping section choose whether you want to set a specific field to have the same value for all users, and then click the **Map data** button. If no errors occurred, click on the **Validate users** button, then on the **Create Valid Users** button and the users are registered in the portal.

**Note**: When importing users to the Learning Center, the Administrators can choose to automatically send a welcome email with username and password by selecting the checkbox **Send email** above the validation table and entering the email Subject and Body.

## <span id="page-7-0"></span>**2.1.3. Import users from Active Directory**

The User Replicator tool should be installed on a computer on the school network with access to the school Active Directory (AD) and Internet access to communicate with Learning Center.

To import users from the Active directory,

- 1. Open the User Replicator tool.
- 2. Authenticate by entering the credentials and clicking the **Authenticate User** button.
- 3. From the Provider drop-down list, select **Active Directory**, from the Filter drop-down list select the desired list of users to be imported then click the **Process the Selected Active Directory Filter**.
- 4. Review and if necessary, modify the mapping result.
- 5. On the Users Column Mappings tab, click on the **Replicate Users** button. A dialog message displays allowing you to preview the user replication.
- 6. The Replication Results tab displays the user replication summary, whether the users have been successfully imported from AD to the Learning Center.

## <span id="page-7-1"></span>**2.2. Create Groups**

Groups are a convenient way to grant access to several similar users. For example, all students in 5<sup>th</sup> grade could be in a group and all teachers could be in one group.

A group like "5<sup>th</sup> grade student" makes it easier to grant access to class sites like "Math 5<sup>th</sup> grade", "Geography 5<sup>th</sup> grade", "Science 5<sup>th</sup> grade" since the group can be granted access rather than the individual students.

To create a group:

- 1. On the school portal administration, click **Add Group**. The Group Editor page displays.
- 2. Enter a group name and in the Group Members section click the  $\bigcup$  icon
- 3. Browse the list of users and select the ones you want to add to the group and click the **Add selected users to group** button. Click the **Save** button at the upper side of the page and the group is created.

## <span id="page-7-2"></span>**2.3. Create classes and grant access to students**

This is typically a task that teachers who want to use assessments in their classes will handle but IT administrators can also create classes.

Once a class has been created one or more assessments can be added. This means that creating classes is a task that IT administrators or teachers will typically do once or twice a year.

## <span id="page-8-0"></span>**2.3.1. Creating classes**

1. On the school portal administration, click **Add Class**. The Class Settings page displays.

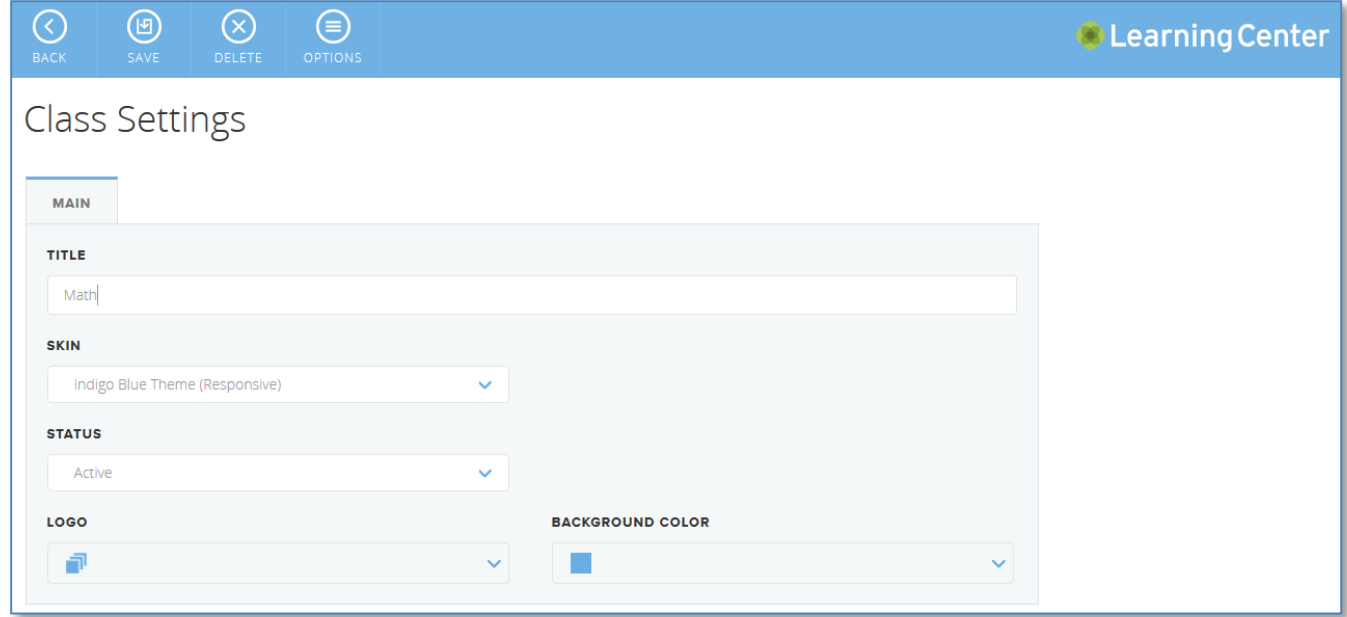

2. Enter class title and set **Status** to **Active**, then click the **Save** button at the upper side of the page. The class is created; however, you need to add users who have access to the class.

## <span id="page-8-1"></span>**2.3.2. Grant access to students**

You can grant access to students individually or as part of a group.

On the school portal administration, from the **Class** drop-down list select the class to which you want to grant access to users and in the Manage class page, click **Manage Class**. In the Class Settings page, expand the Site Users or Site Groups section based on how you want to grant access to users.

**Tip** Granting access to classes using groups will make access easier to manage and we recommend that you create groups and primarily manage access using groups rather than granting access to individual users. Note the below examples where students are granted access as a group but teachers as individual users.

To grant access to students individually:

- 1. On the school portal administration, click on **Manage Classes**. The Class Settings page displays.
- 2. Click on the desired class. The Class Settings page displays.
- 3. Click the **Class Users** tab and click the icon.
- 4. Browse the list of users and select the ones you want to have access to the class site and click the **Add Selected Users to Class** button.
- 5. Click on the **Save** button at the upper side of the page and the access to the class is granted to the selected users.

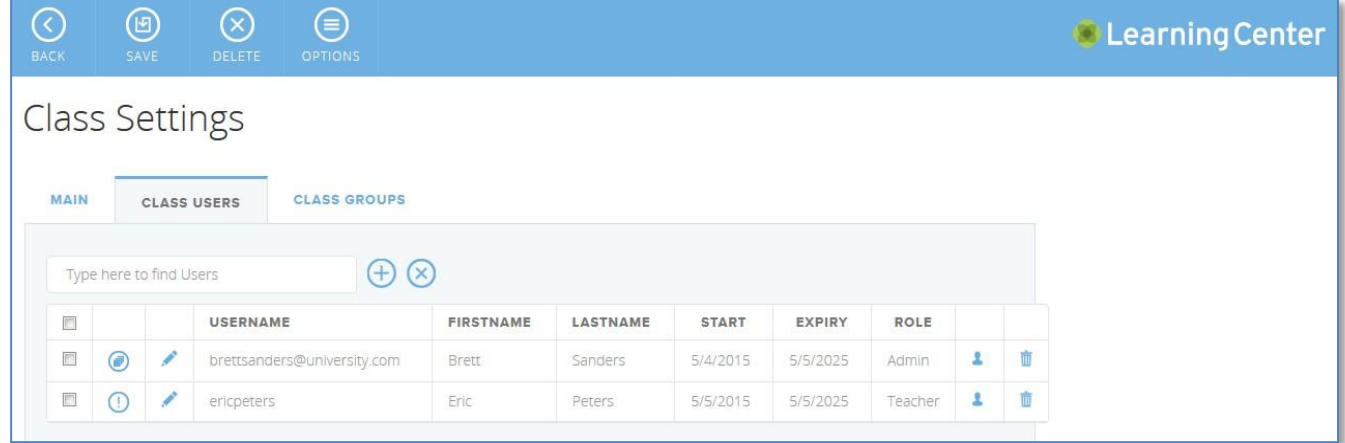

To grant access to students as part of a group:

- 1. On the school portal administration, click **Manage Classes**. The Class Settings page displays.
- 2. Click on the desired class. The Class Settings page displays.
- 3. Click the **Class Groups** tab and click the **the licen**.
- 4. Browse the list of groups and select the ones you want to have access to the class and click the **Add Selected Groups to Class** button. The users who belong to the selected groups display in the Class Users section.
- 5. Click on the **Save** button at the upper side of the page and the access to the class is grantedto the users who belong to the selected groups.

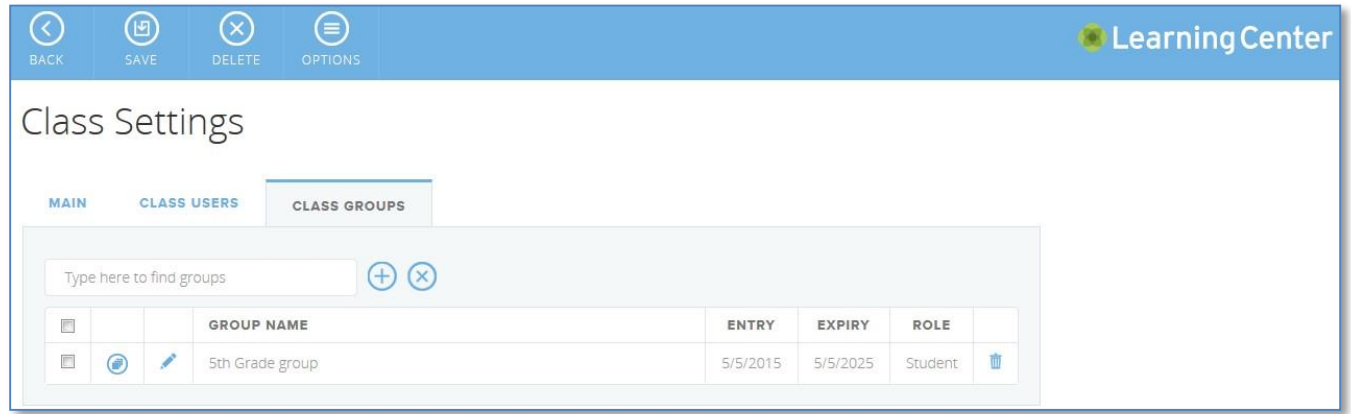

## <span id="page-10-0"></span>**3. Create assessments**

A class consists of one or more activities, each with content that is either static text or an assessment. Adding an activity with an assessment is a teacher task; the task is repeated as often as the teacher needs a new assessment.

To add an assessment to a class:

**1.** On the school portal administration, from the **Class** drop-down list select the class for which you want to create an assessment and in the Manage class page, click **Add Activity.**

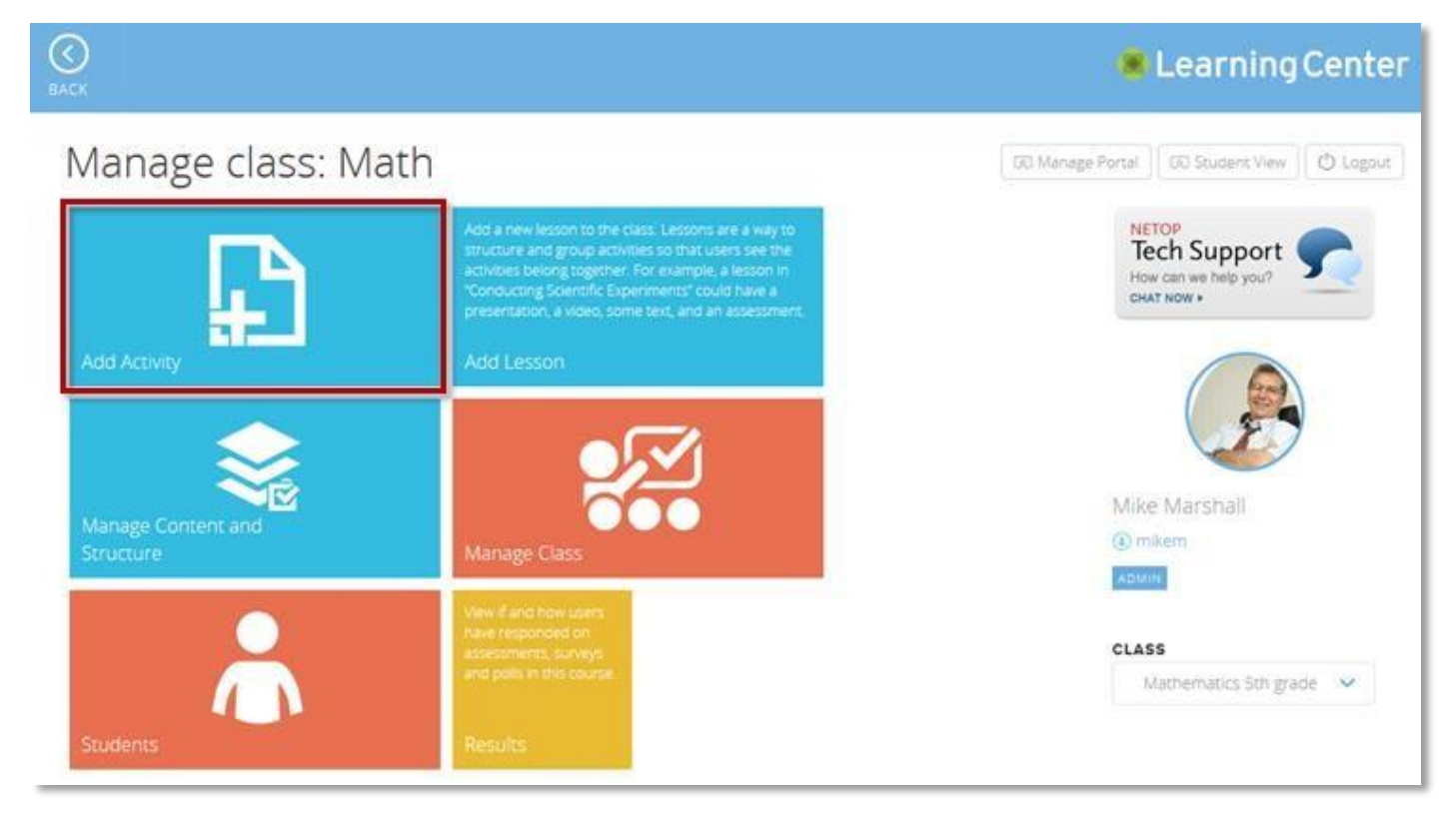

2. Enter a page title and choose that the page content should be an **Assessment**, then click on the **Save** button at the upper side of the page. The Assessment page displays.

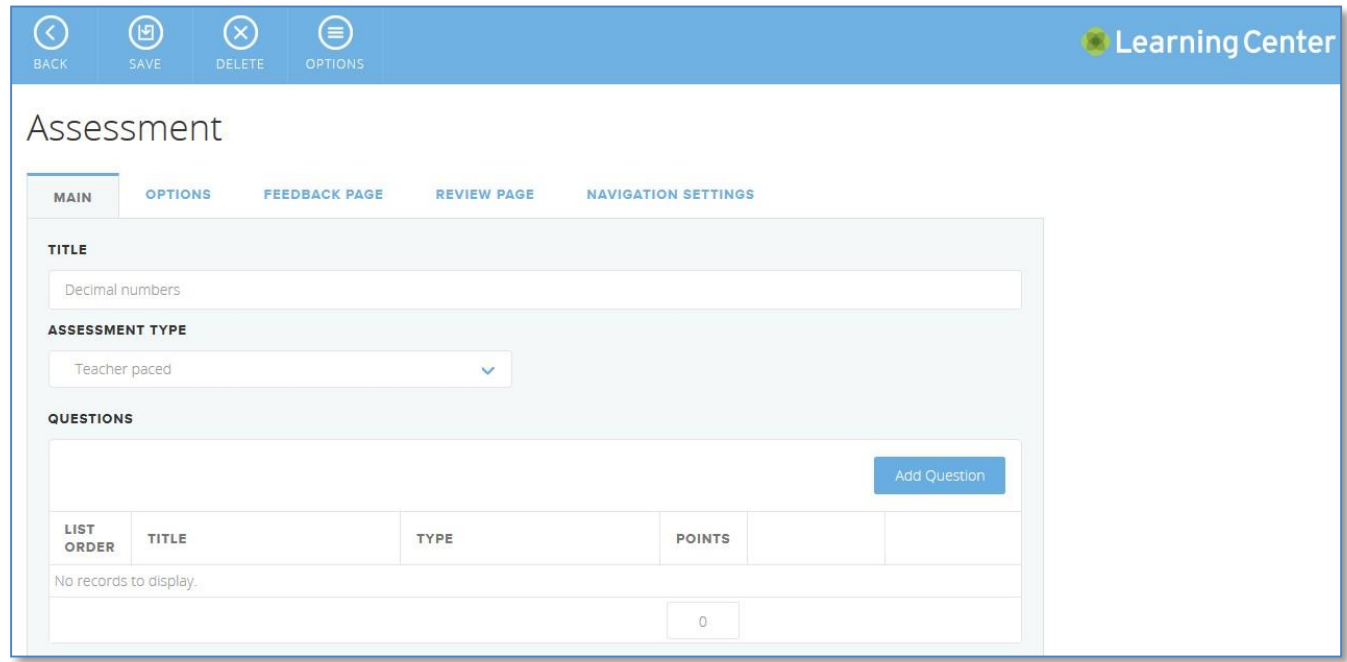

- 2. Create assessment.
	- 1. Enter assessment title then select the **Assessment Type**.
		- **Teacher paced** means that the teacher controls when the student will see the next question. This is relevant only for assessments that you want to run while in class.
		- **Interactive video** enables teachers to add a question marker to a video (located on YouTube or on vimeo) that pauses the video. The pause can be used to ask students a question; questions of one of the 10 available types can be used
	- 2. Add questions to the assessment using the **Add Question** button. For details on question types, see [Available Question](#page-12-0) Types.
	- 3. Navigate through the Assessment tabs to set the assessment options:
		- Start and review pages as well as adding the text the student should see onthose pages.
		- Instant feedback to let the student know if the answer was correct or not.
		- Mastery score which means that students are required to obtain a specific score in order to pass the assessment.
		- **Enable Attempts Limit** to allow students to take a test or survey multiple times and provide the number of attempts.
		- Set a time limit for students to finish an assessment. Type the amount of time in the minutes. During a timed assessment, the time elapsed is displayed to students.
- 4. Once you have finished creating the assessment click on the **Save** button at the upper side of the page. The assessment displays on the class page.

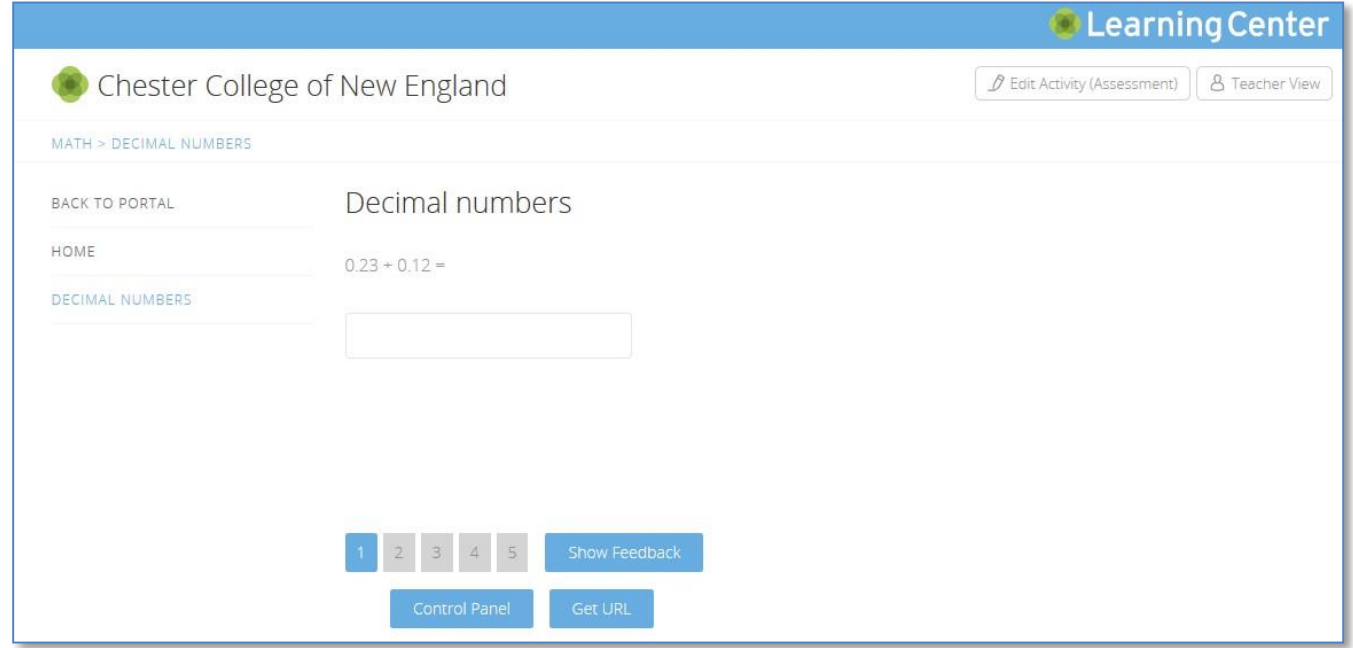

Students who have access to the class can start the assessment from the site.

## <span id="page-12-0"></span>**3.1. Available Question Types**

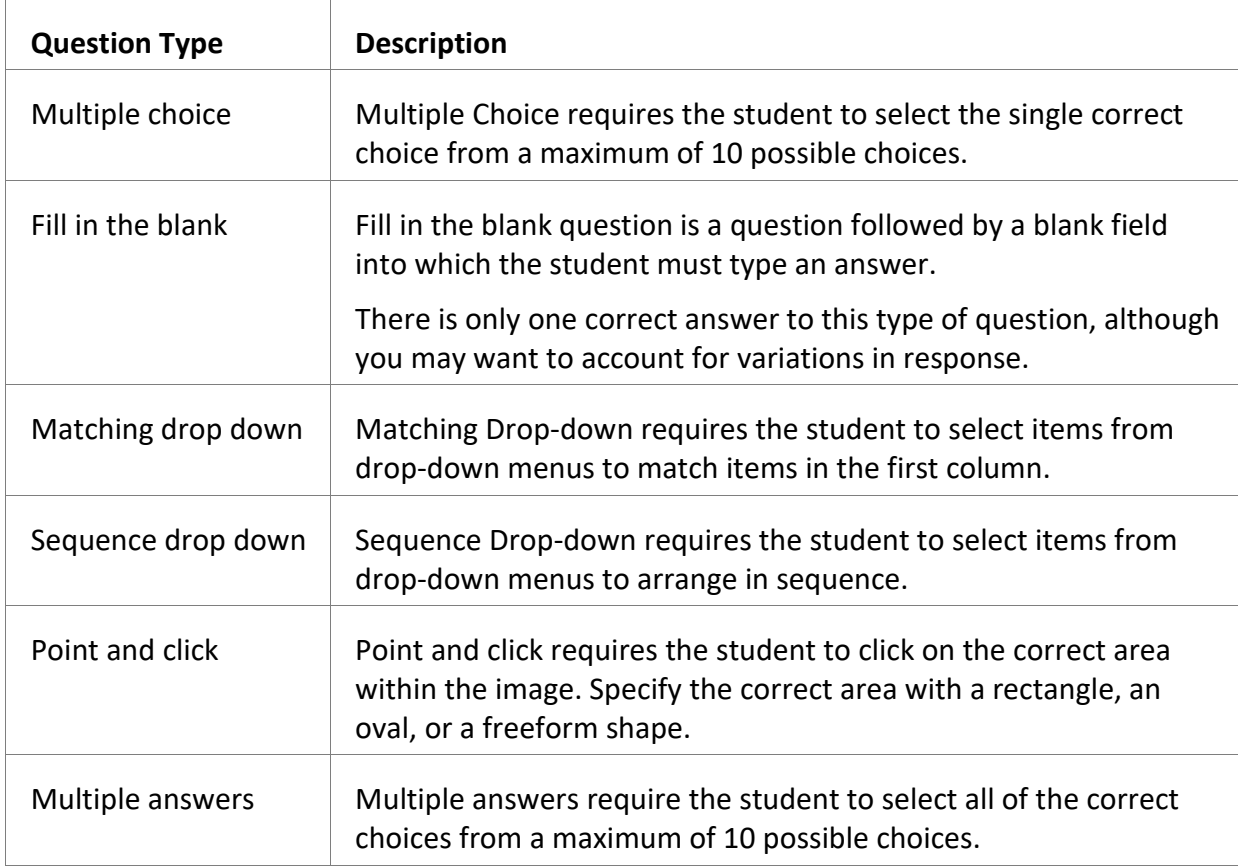

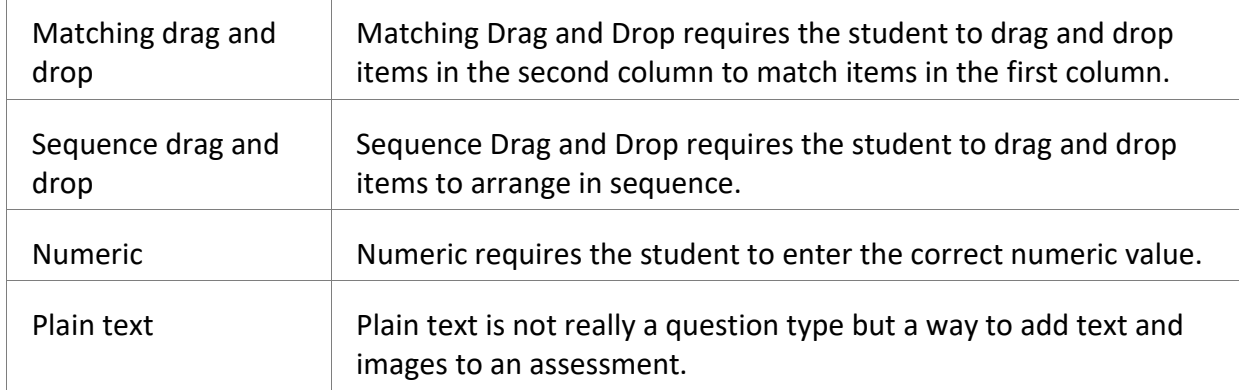

## <span id="page-13-0"></span>**3.2. Assessment Feedback Types**

When adding questions to an assessment, based on the question type you have the option to choose the feedback type:

- **Use assessment feedback** is the default one and means that the options defined on the assessment (Review page) is used.
- **Feedback for each answer** means that the teacher can provide individual, text feedback for the student for each of the available answer options.
- **Feedback on correct and wrong answer** means that the teacher can provide text feedback for the student for the correct answer and for giving the wrong answer:

The table below lists the feedback options available per question type.

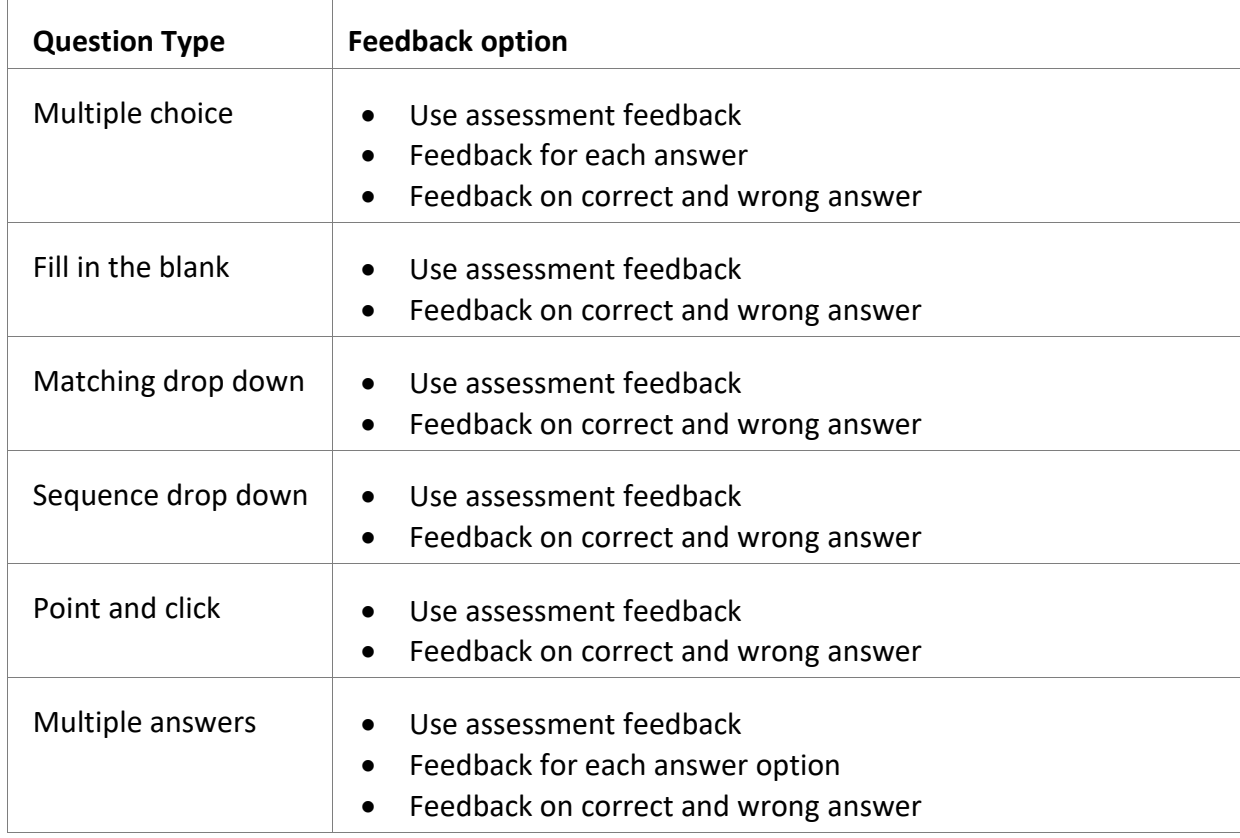

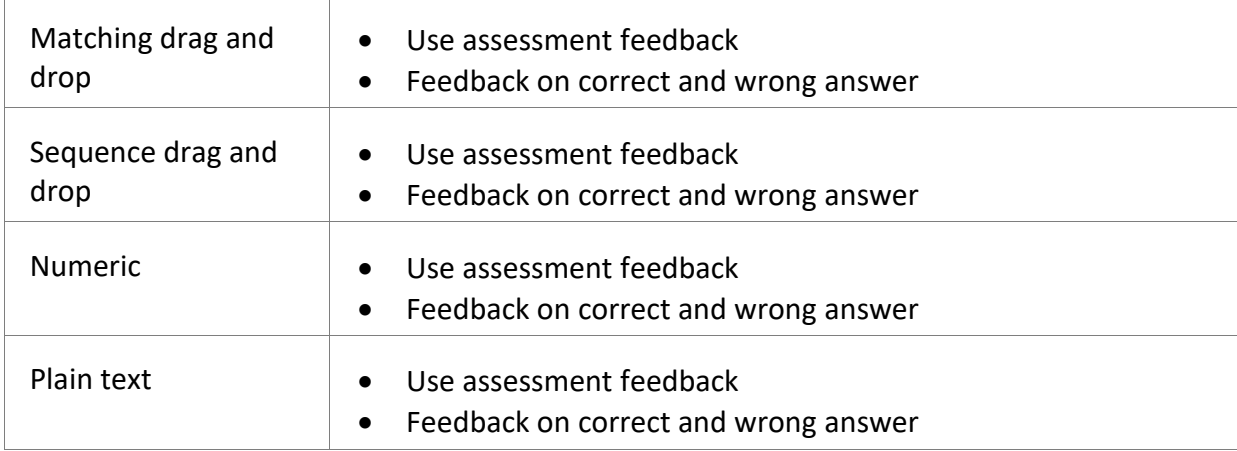

## <span id="page-14-0"></span>**3.3. Scoring questions**

When creating questions, you can define how many points each question gives; this means that you can assign fewer points to easier questions and more points to questions that are important to get right:

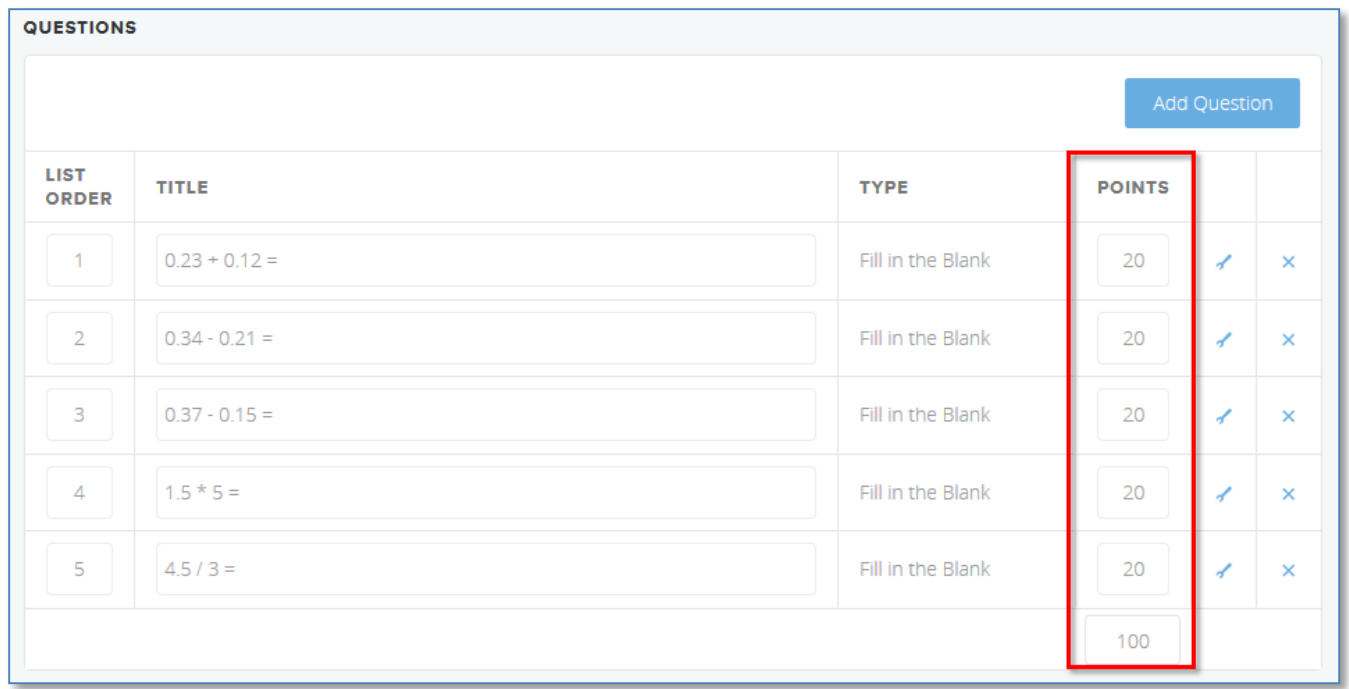

By default, all questions give the same number of points and thus have equal weight when the assessment score is calculated.

Points is particularly relevant for multiple answer questions where partial credit can be given (by selecting the **Allow Partial Credit** check box); this means that you can choose to award points for each correct answer.

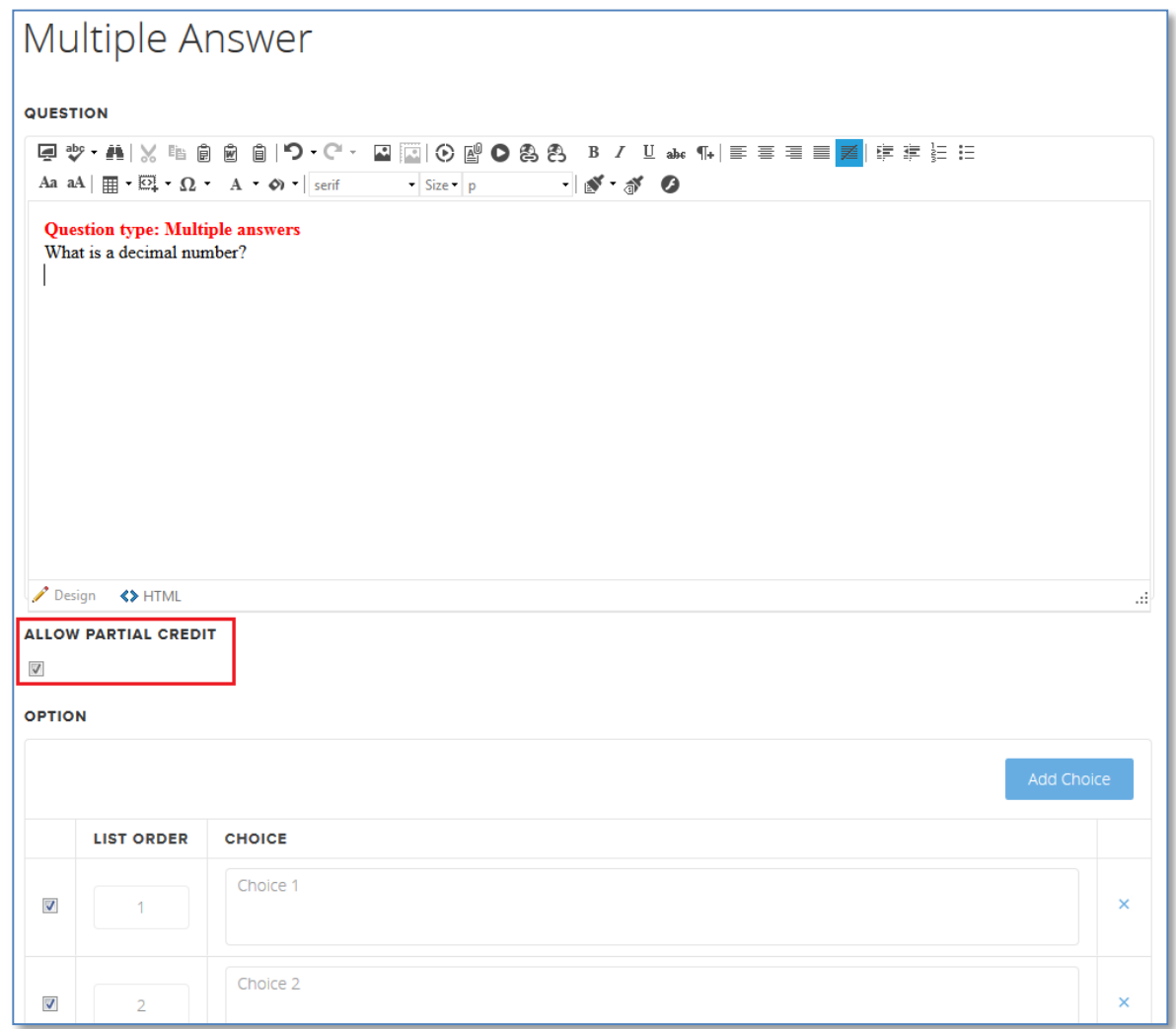

## <span id="page-15-0"></span>**3.4. Lessons and Activities**

Activities, assessments as well as the other types can be organized into **lessons**. A lesson is a way to structure activities into several levels.

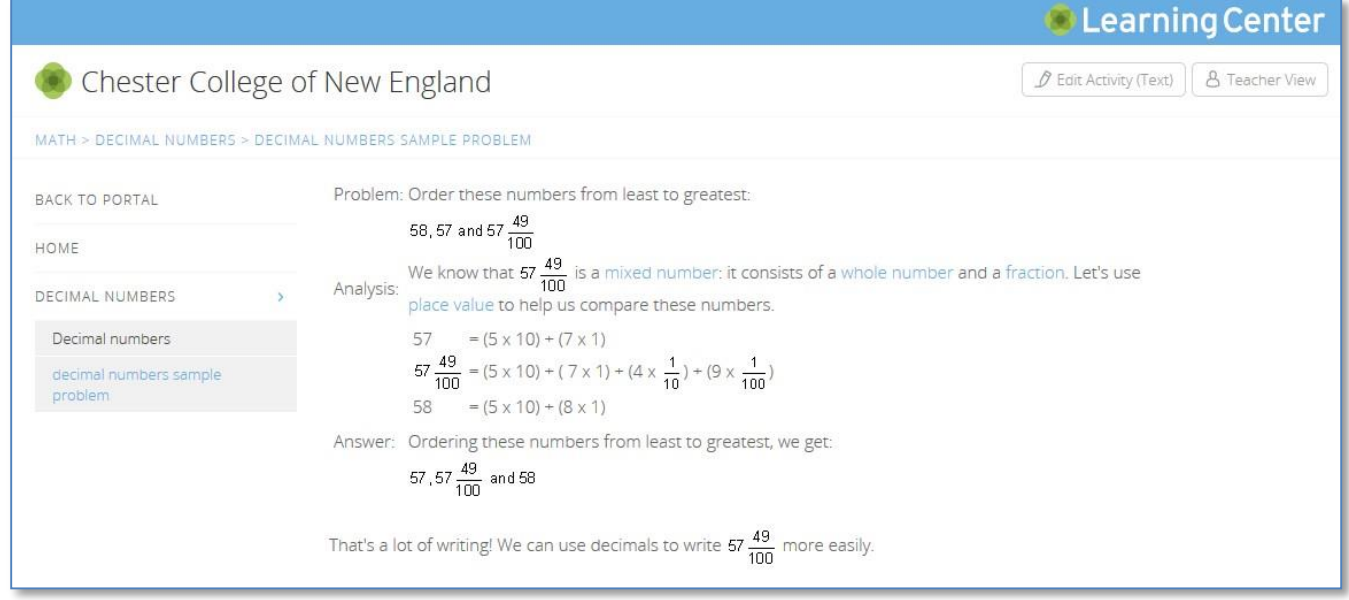

**Note**: Lesson names on the left menu are in all caps, dark gray text and have an arrow symbol (>) to indicate that they can be expanded; names of sub-lessons are in all caps, blue text and have an arrow symbol (>) to indicate that they can be expanded.

## <span id="page-16-0"></span>**3.4.1. Create a lesson**

To add a lesson to a class:

- **1.** On the school portal administration, from the **Class** drop-down list select the class to which you want to add lesson and click **Add Lesson.**
- 2. Enter a title for the lesson page and in the **Text** content editor field enter lesson text and / or illustrations.

If you just want to organize and use lessons as folders, select the **Save as folder only** checkbox from the **Lesson Options** drop-down.

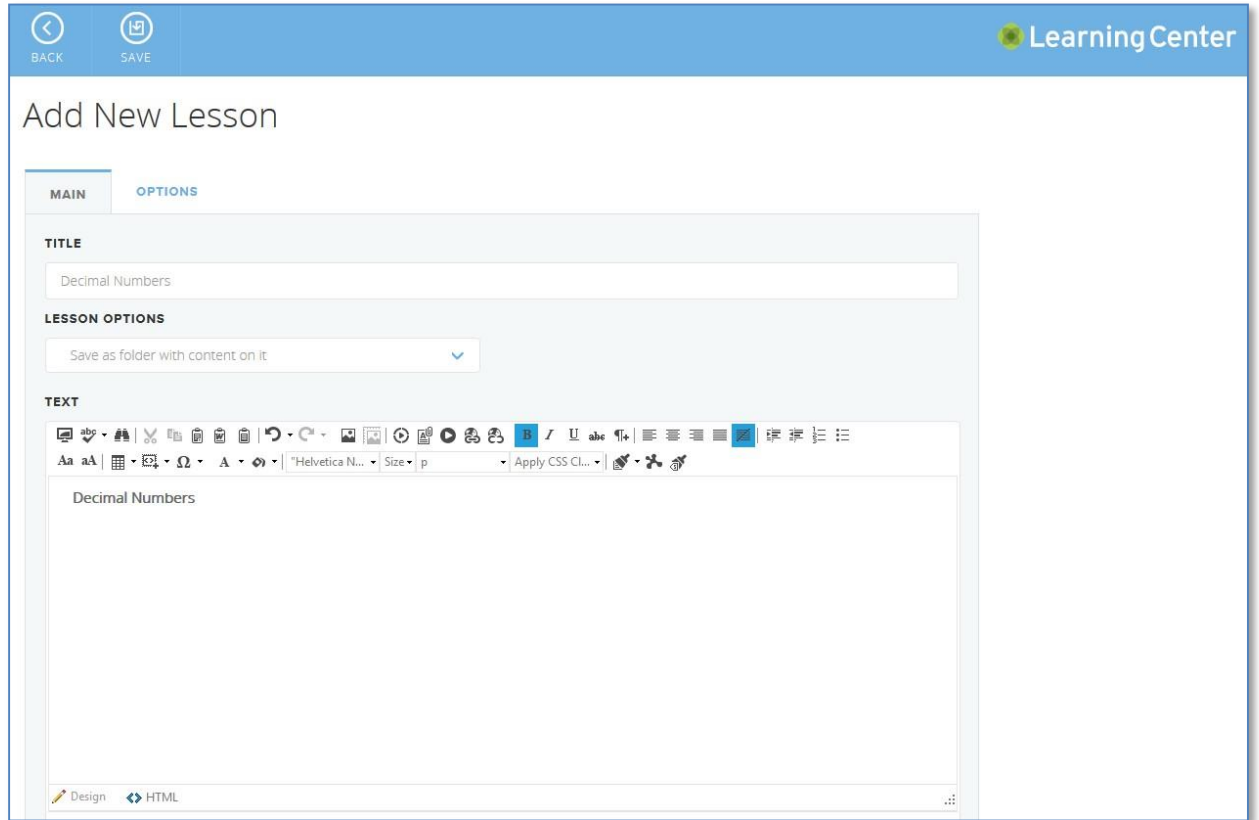

3. Click on the **Save** button at the upper-side of the page.

## <span id="page-17-0"></span>**3.4.2. Add an activity or a lesson to an existing lesson**

To structure activities in lessons within a class you can select which lesson an activity belongs to when creating the activity:

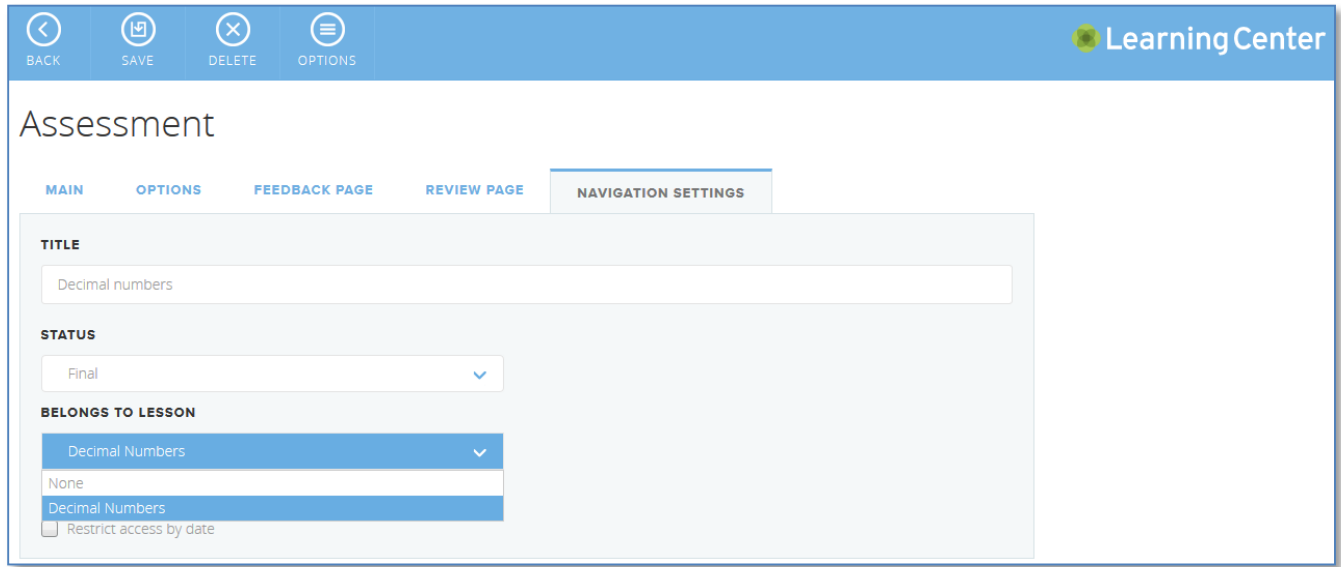

By default, a new activity is added to the left menu and not placed within any lesson; you choose from a list of existing lessons.

To place an existing activity in a lesson, go to the **Class Navigation** page **(Manage class** page **> Manage Content and Structure**) tree structure and use drag and drop to move activities to the specific lesson.

## <span id="page-19-0"></span>**4. Run assessments**

Running an assessment during class can be done in two ways:

- As a test where the assessment is available to students for a period, for example 45 minutes, and they can answer questions at their own pace during that time.
- As an instant response where the teacher presents one question at a time and controls the pacing.

How the assessment is run is defined by the options on the assessment.

To run an assessment:

1. On the Vision Pro Ribbon, click **Learning Center**. The Learning Center portal opens.

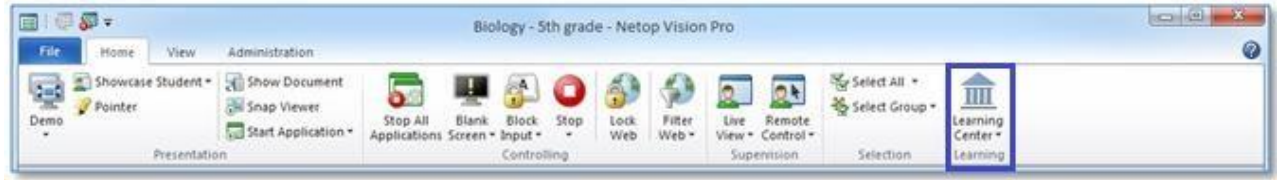

2. Browse to the relevant assessment in Learning Center and click **Start Test on Student Computers**.

The default browser automatically opens on the student computers and shows the test; if the students have not logged in to Learning Center they will have to do so first. The student computers have the test open but since it is teacher-paced the page is in a waiting state.

The teacher controls the pace of the questions and can see which of the students have answered from the teacher **Control Panel** in Learning Center.

**Tip**: If already logged into the Learning Center portal, when clicking the **Learning Center** tab in Vision Pro, the teacher should browse to the assessment that has been defined as teacher-paced and click the **Get URL** button, then go back to Vision Pro and click **Start Application > Run Application** and paste the link.

3. Click on **OK** and the portal login page displays in default browser on student computers.

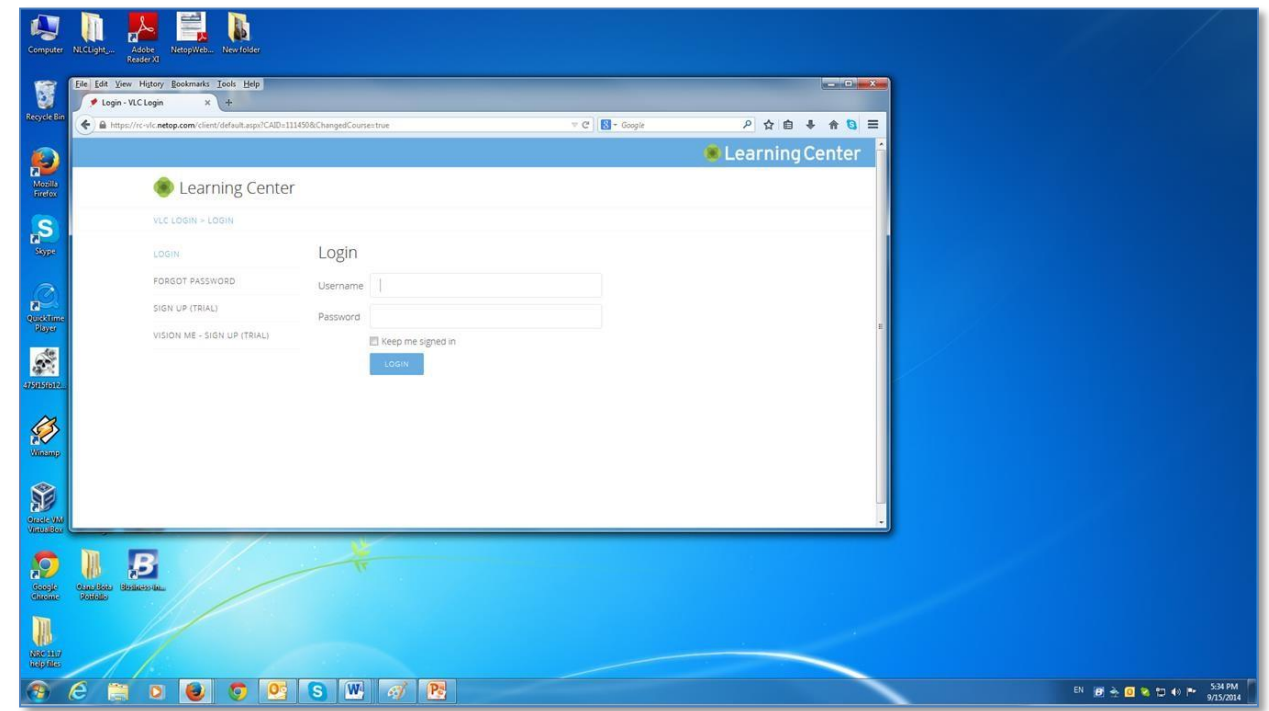

When students have logged in the assessment is available:

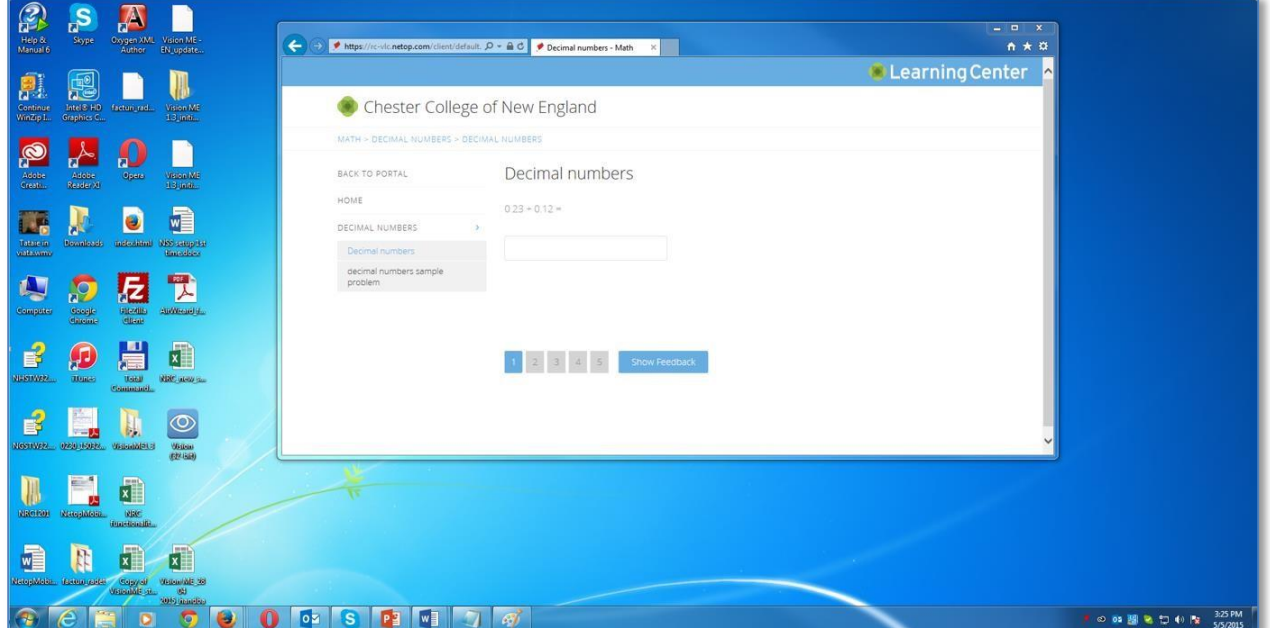

## <span id="page-21-0"></span>**4.1. Teacher paced assessments**

If the assessment has been set up to be teacher-paced the teacher has a panel to control the pace and to see how students are doing:

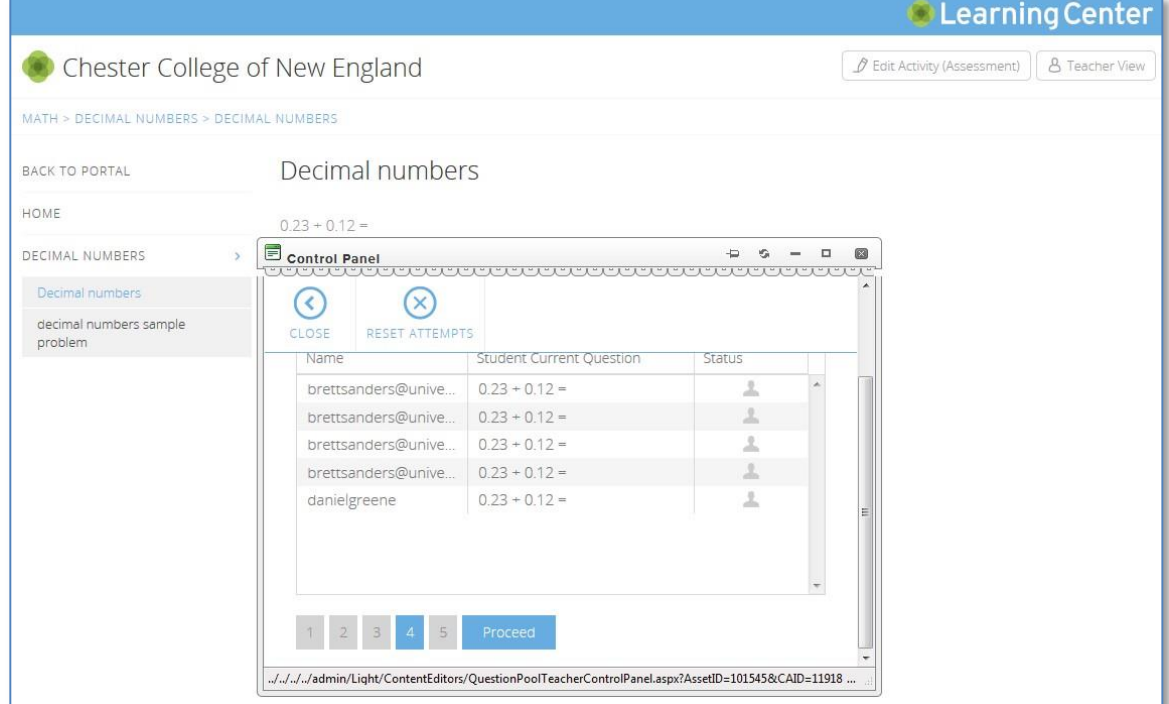

Students can start the assessment but will have to wait for the teacher to advance to the next question:

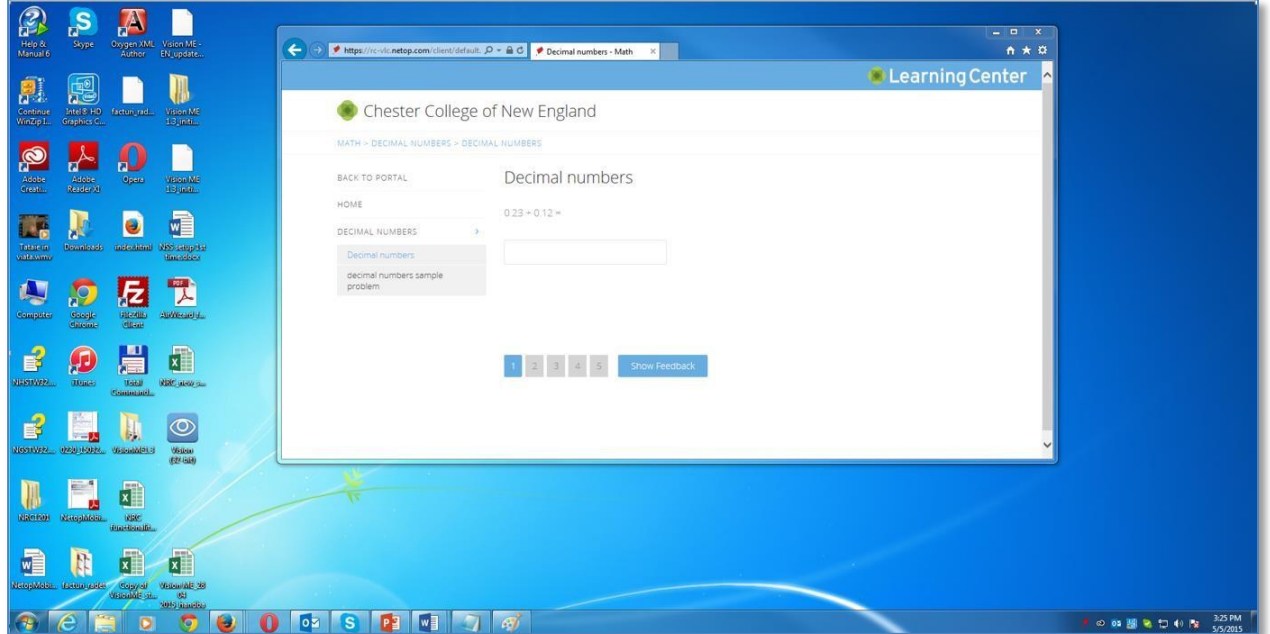

Students can take an assessment outside of class any time. When they log on to the assessment portal, they see the class they have access to and on each class the assessments.

## <span id="page-23-0"></span>**5. View assessment results**

Students and teachers can view assessments results.

## <span id="page-23-1"></span>**5.1. View student assessment status**

Students who have taken assessments can monitor their own progress and see how they have been doing on previous assessments.

When students have completed an assessment, they can immediately see the results:

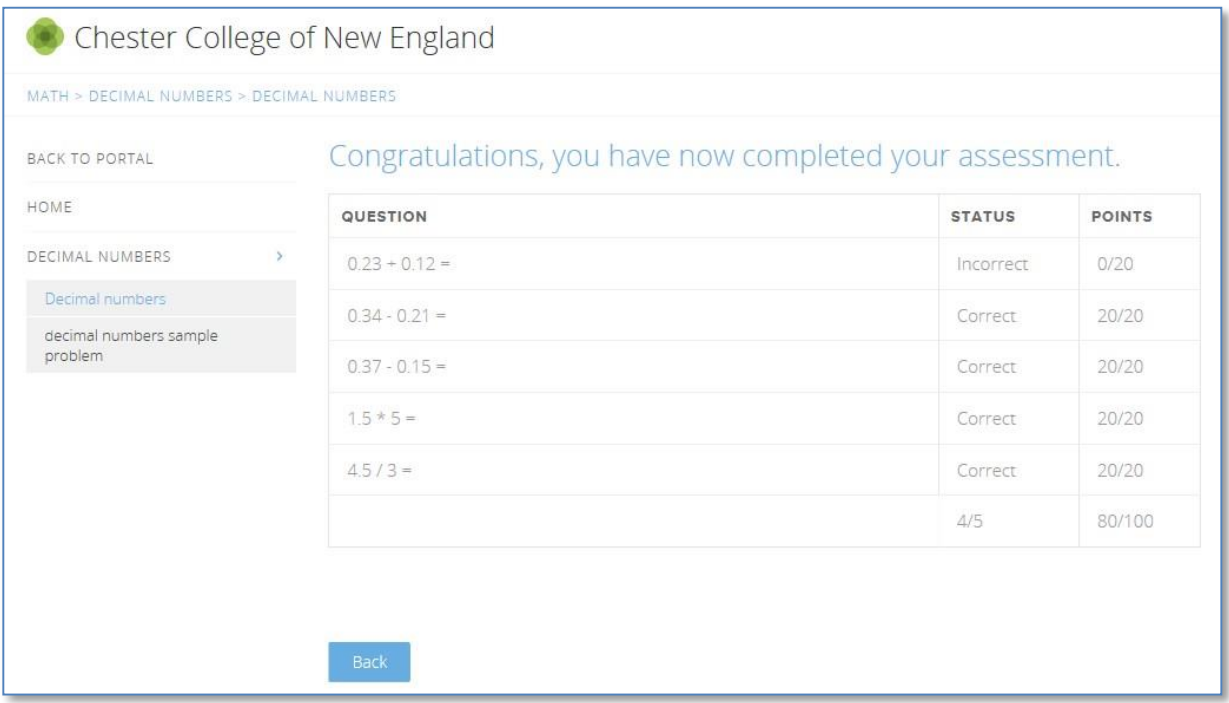

Students can see reports on previous assessment results from **My Results** on the menu:

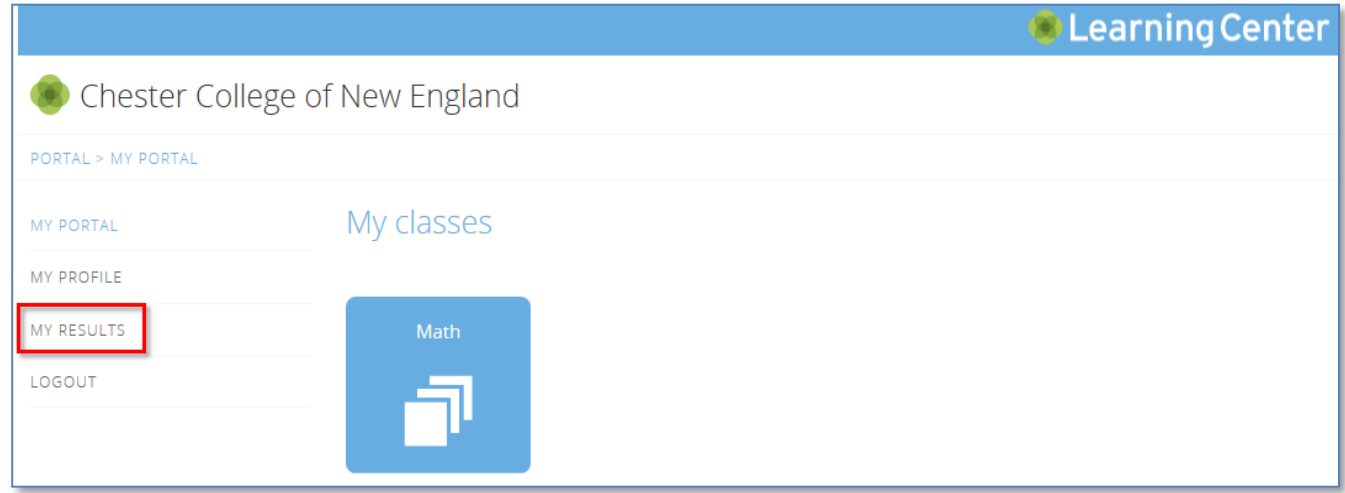

The report for each assessment shows the overall result (passed or failed, the number of correct answers out of the total number of questions) and can be expanded to display details:

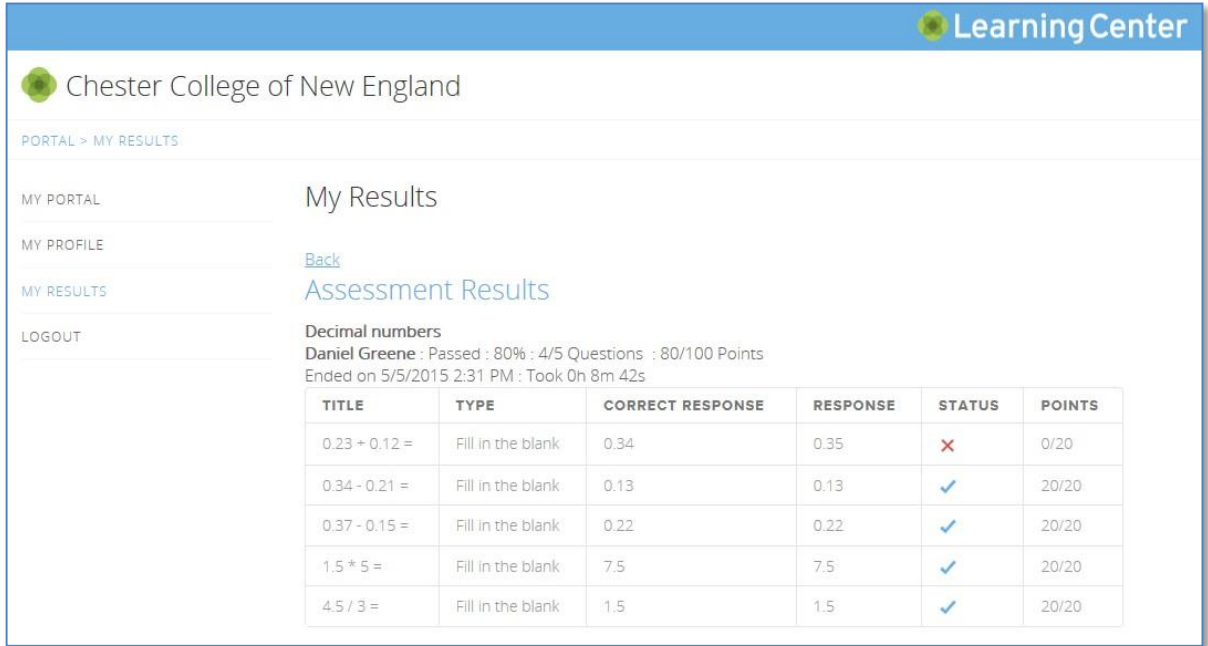

## <span id="page-24-0"></span>**5.2. View Assessment Reports**

The classroom assessments provide information about students' progress, helping teachers identify what they should work on.

Teachers can see reports on assessment, surveys and polls results by clicking the **Teacher View** icon then in the Manage class page clicking on **Results**.

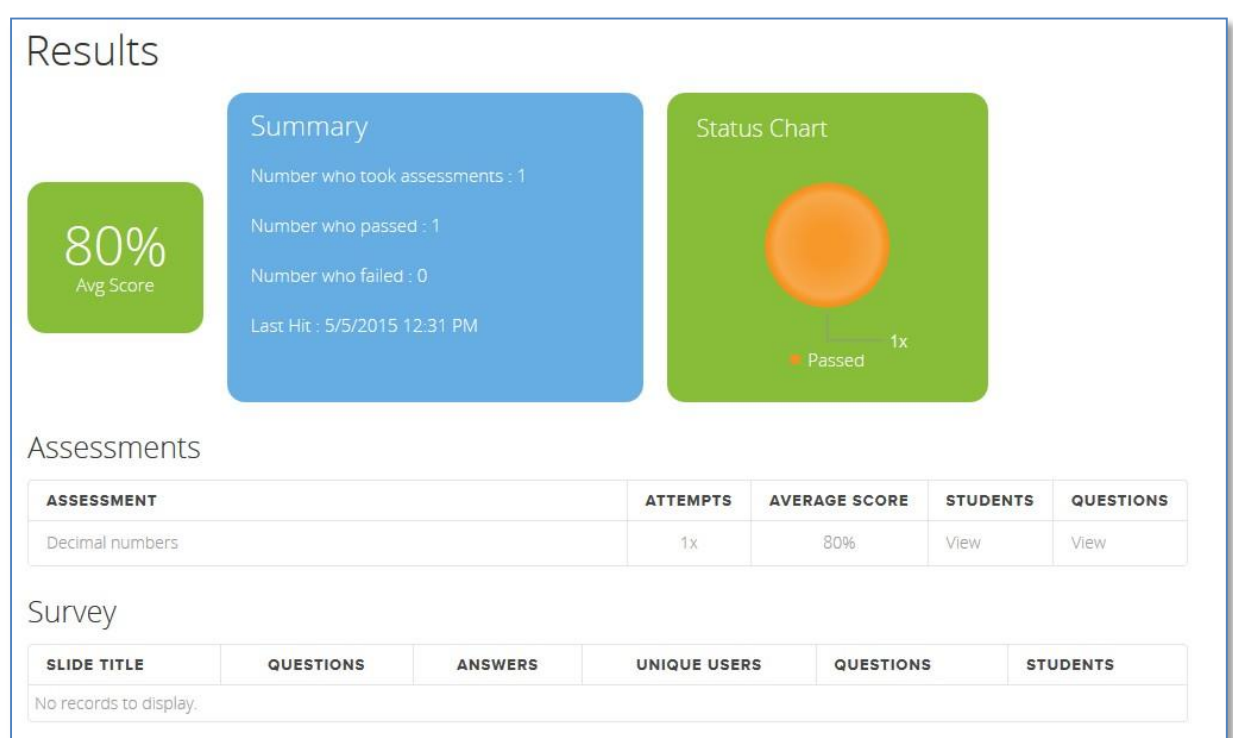

To see the report focused on students, from the Students column click the **View** link corresponding to the assessment whose results you want to view.

To see the report focused on questions, from the Questions column click the **View** link corresponding to the assessment whose results you want to view.

## <span id="page-25-0"></span>**5.2.1. Report focused on students**

The report focused on students displays the list of students with details on the assessment status (passed or failed) and the assessment result (the number of correct answers out of the total number of questions).

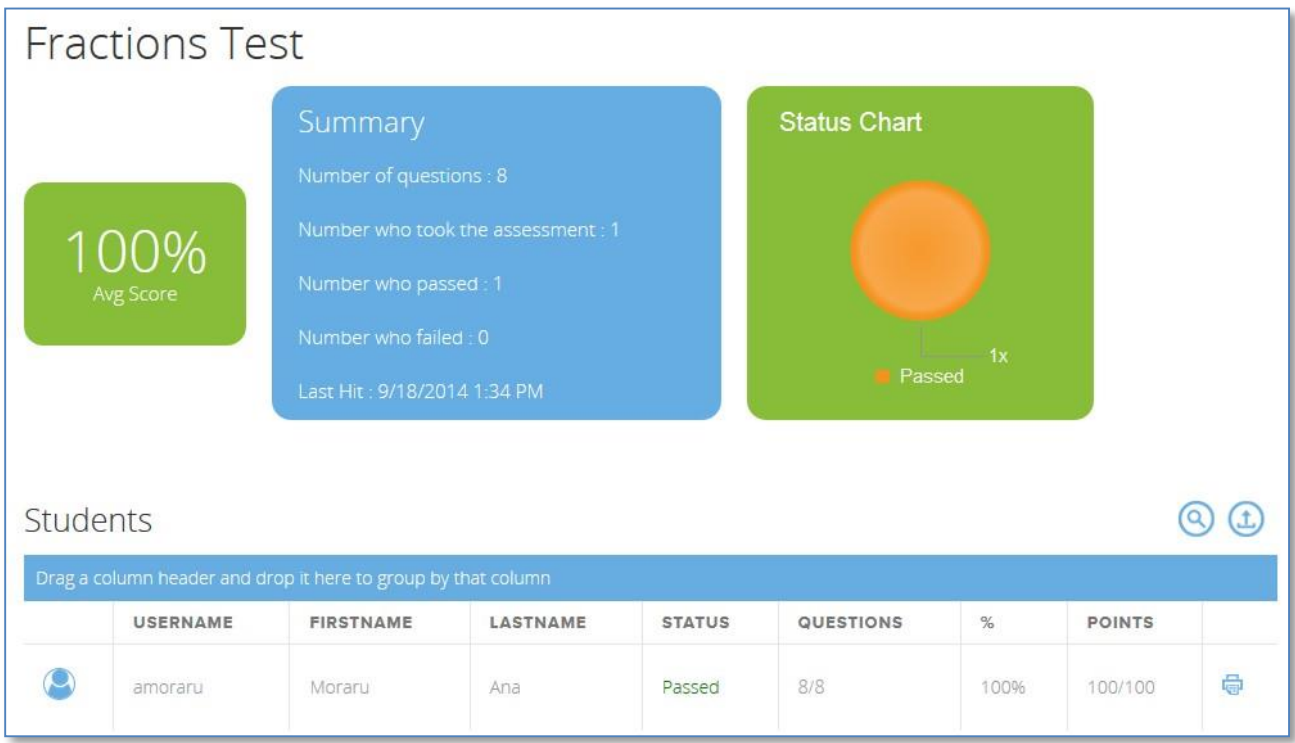

## To see details about each student's answers, click on the student's username:

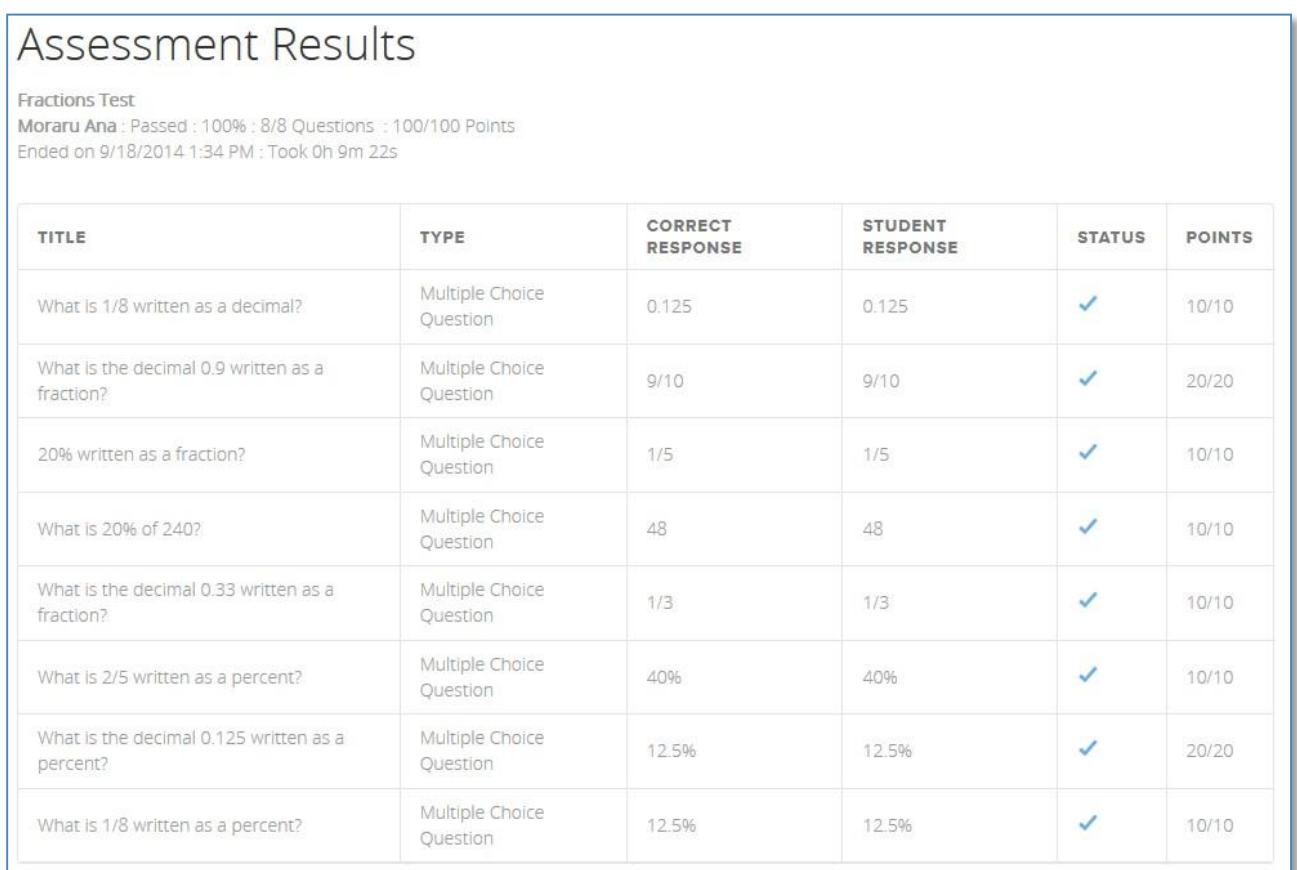

## <span id="page-27-0"></span>**5.2.2. Report focused on questions**

The report focused on questions displays the list of questions and how they have been answered.

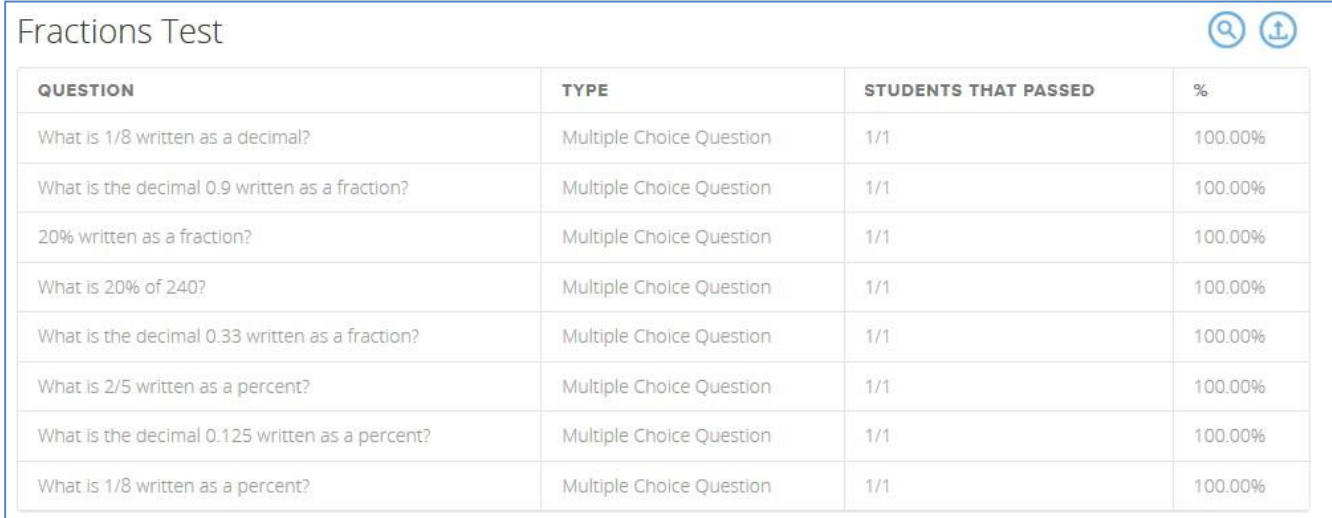

To see details about answers to each question, click on the question:

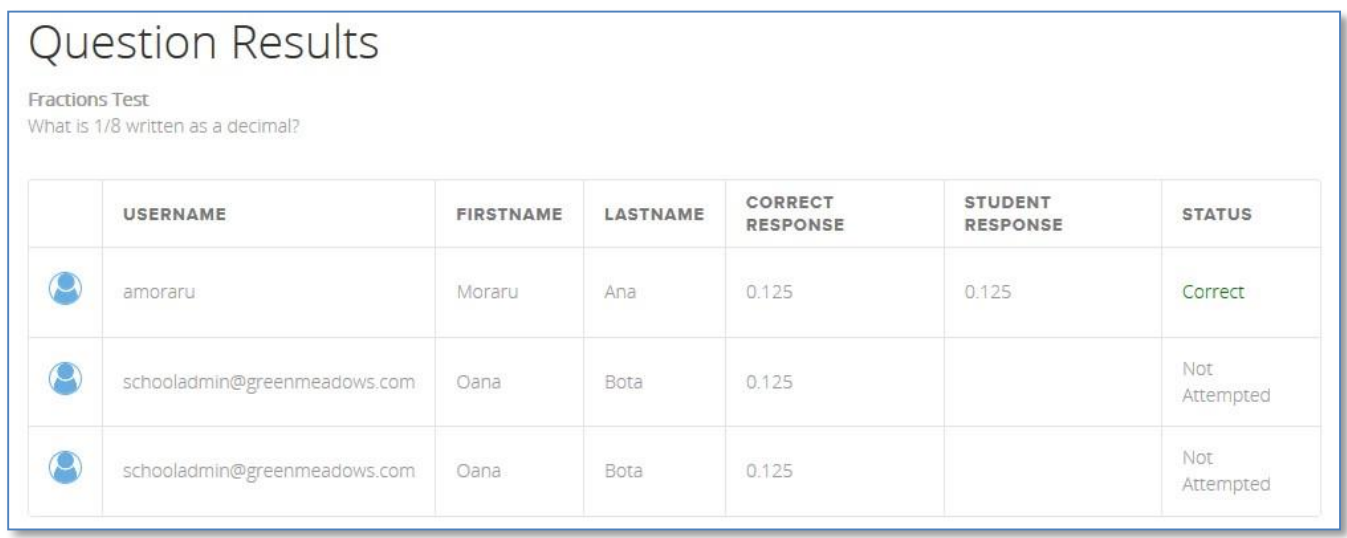

Teachers who have run a teacher paced assessment have direct access to the reports from the teacher control panel.

Reports can be exported to .xls format using the **Export** button.

## <span id="page-28-0"></span>**5.3. Print assessments**

Teachers can print preview and print assessment results focused on students from **Results** page, on the Students column click on the **View** link corresponding to the assessment whose results you want to view.

Printing assessment results enables the teacher to sit down with students and discuss the answers the student gave.

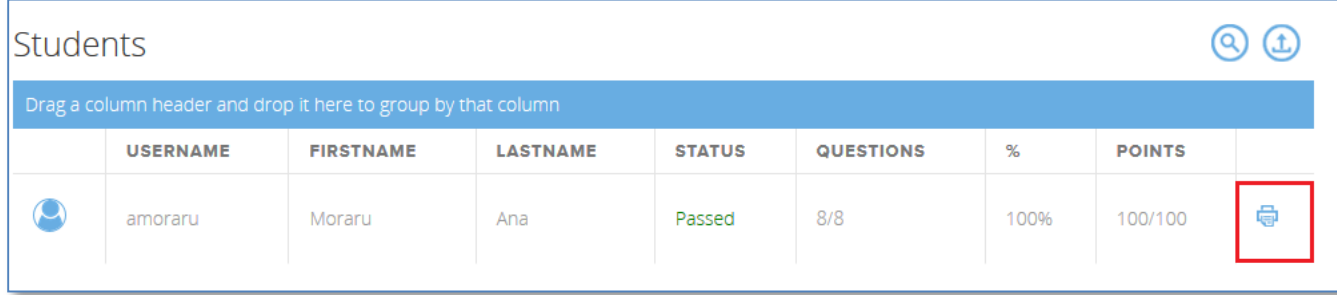

## <span id="page-29-0"></span>**6. How do I…**

## <span id="page-29-1"></span>**6.1. Copy an assessment from one class to another**

- 1. Go to the class you want to copy an assessment from.
- 2. On the upper-right corner of the page, click the **Teacher View** icon.
- 3. In the Manage class page, click the **Manage Content and Structure**. The Class Navigation page displays.
- 4. Select the assessment you want to copy and click the **Copy** button
- 5. Go to the class you want to copy the assessment to.
- 6. In the Manage class page, click the **Manage Content and Structure**. The Class Navigation page displays
- 7. Make sure the root of the navigation tree is selected and then click the **Paste** button. The assessment is added to the new class.
- <span id="page-29-2"></span>**6.2. Manage multiple assessments on the menu**

Teachers with multiple assessments can arrange them in lessons. You can create a lesson for a specific theme and move your assessments to the lesson. The lesson will show on the menu and students will have to expand to see assessments

- 1. Go to the class where you have multiple assessments.
- 2. At the upper-right corner of the page, click the **Teacher View** icon.
- 3. In the Manage class page, click **Manage Content and Structure**. The Class Navigation page displays.
- 4. Add a new lesson to the class:
	- 1. Click on the **Add Lesson** button at the upper side of the page. The Add New Leeson page displays.
	- 2. Enter the lesson title and /or lesson content and click the **Save** button at the upper side of the page. The lesson displays in the class tree.
- 5. Arrange assessments per lessons using either drag and drop or **Copy**/**Paste** buttons. If you choose copy / pasting the assessments, they will also remain in their original location.

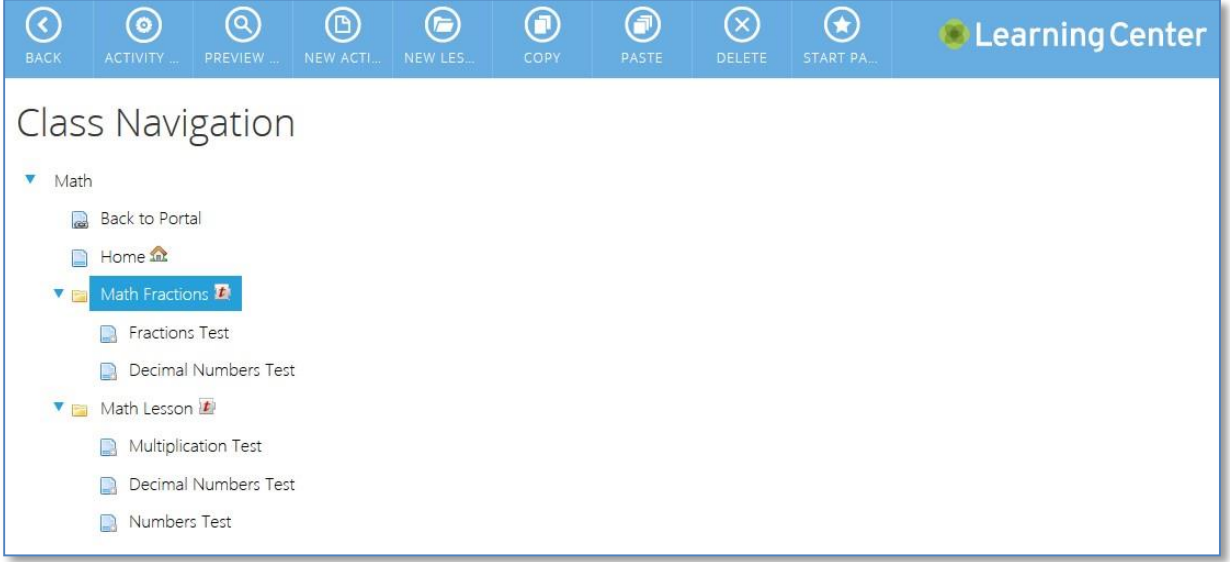

<span id="page-30-0"></span>**6.3. Share assessments with another teacher**

Teachers can export an assessment they want to share with a fellow teacher:

- 1. Go to the assessment you want to share and at the upper-right corner of the page, click the **Edit Activity (Assessment)** option. The Assessment settings page displays.
- 2. Click the **Options** button at the upper-side of the page and select**Export**.

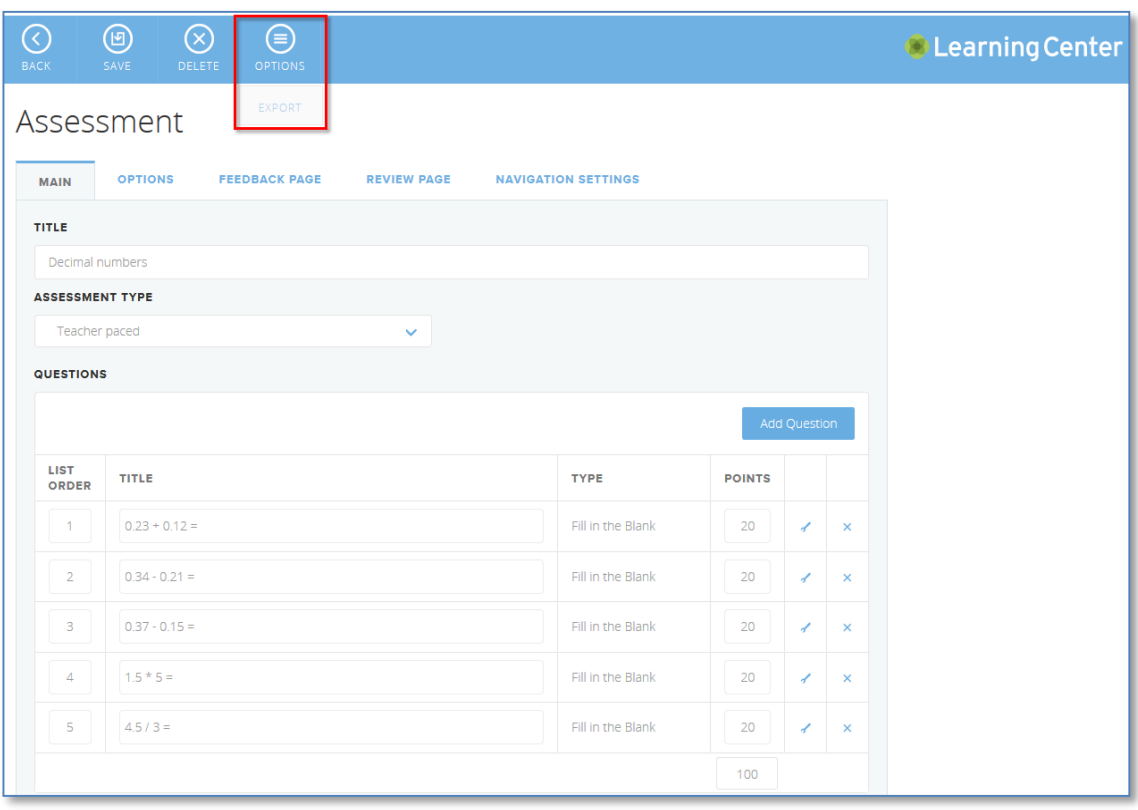

A zip file is created that includes the assessment itself as well as any resources, for example images and videos, used in the assessment.

3. Download and save the file to the desired location then share it with the fellowteacher.

<span id="page-31-0"></span>**6.4. Import an assessment**

When creating a new activity of type assessment, you can import an assessment a fellow teacher shared with you:

- 1. Add a new activity of type Assessment and click on **Save**.
- 2. In the Assessment settings page, click the **Options** button at the upper side of the page and select **Import**.
- 3. Click on the **Select** button, browse for the assessment zip file you received from the fellow teacher, select it and click on the **Upload File** button. The assessment loads.
- 4. Enter assessment title and click on the **Save** button at the upper side of the page.
- <span id="page-31-1"></span>**6.5. Share classes with another teacher**

Teachers can export a class they want to share with a fellow teacher:

- 1. Go to the class you want to share and at the upper-right corner of the page, click on the **Teacher View** icon.
- 2. In the Manage class page, click on **Manage Class**.
- 3. Click on the **Options** button at the upper side of the page and select **Export**.

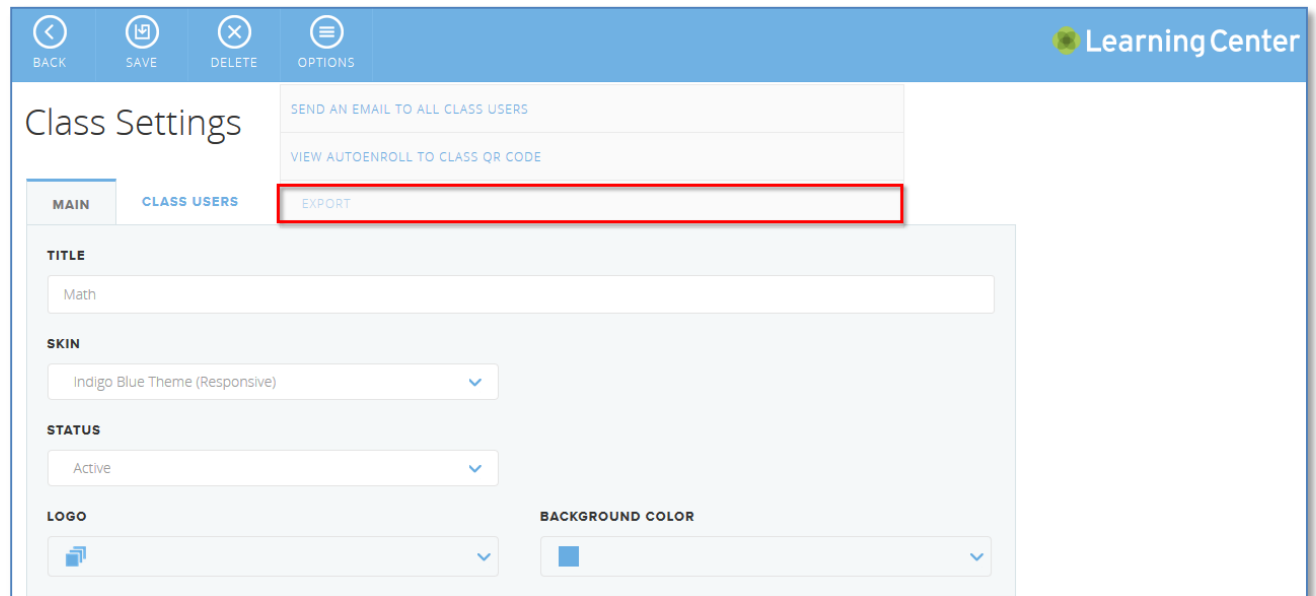

A zip file is created that includes the class site itself as well as any resources used on the class site.

4. Download and save the file to the desired location then share it with the fellow teacher.

## <span id="page-32-0"></span>**6.6. Import a class**

When creating a new class, you can import an assessment a fellow teacher shared with you:

- 1. On the school portal administration, click on **Add Class**. The Class Settings page displays.
- 2. Click on the **Options** button at the upper side of the page and select **Import**.

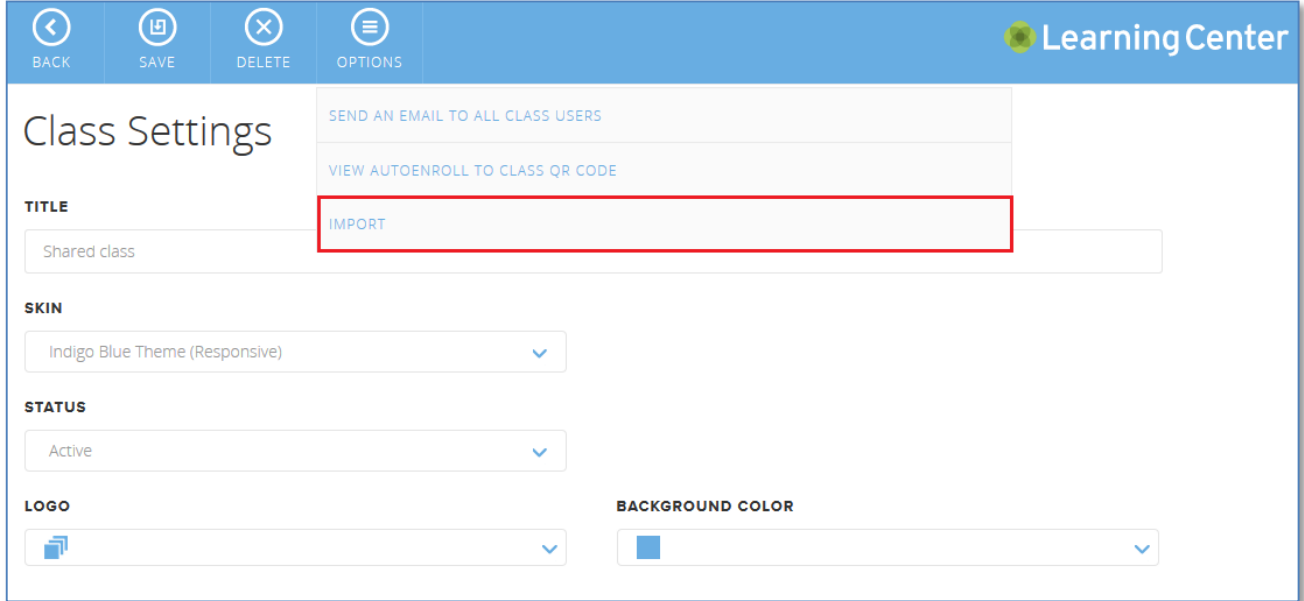

The class loads.

- 3. Enter class title and click on the **Save** button at the upper side of the page
- <span id="page-32-1"></span>**6.7. Add a video to an assessment**

Teachers can add a video located on Youtube or vimeo to an assessment:

- 1. Select the assessment from your class and at the upper-right corner of the page, click the **Edit Activity (Assessment)** icon.
- 2. Collapse the Options section and make sure to check the Start Page check box.
- 3. Collapse the **Start Page** section and click the **Insert External Video** icon.
- 4. Enter the Youtube or Vimeo video URL into the appropriate button and click **Save**.
- 5. Click the **Save** button at the upper side of the page.

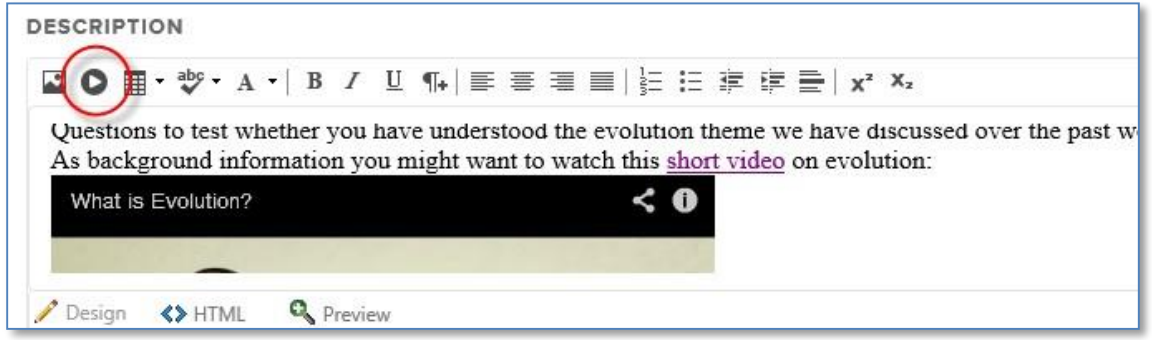

## <span id="page-33-0"></span>**6.8. Create and run a teacher paced assessment**

Teacher paced control allows the teacher to control when the student will see the next question. This is relevant only for assessments that you want to run from Vision Pro while in class.

To add a teacher-paced assessment to a class:

- 1. Add a new activity and choose that the content should be an assessment.
	- 1. Go to the class to which you want to add an assessment and click the Teacher View icon at the upper-right corner of the page.
	- **2.** In the Manage class page, click on **Add Activity.**
	- 3. Enter a page title and choose that the page content should be an **Assessment**, then click on the **Save** button at the upper side of the page. The Assessment page displays.
- 2. Create assessment.
	- 1. Enter the assessment title then from the **Assessment Type** drop-down list select **Teacher paced**. The assessment will no longer have a Start Page.
	- 2. Add questions to the assessment using the **Add Question** button. For details on question types, see [Available Question](#page-12-0) Types.
	- 3. Set the assessment options:
		- Review pages as well as adding the text the student should see on those pages.
		- Instant feedback to let the student know if the answer was correct or not.
		- Mastery score which means that students are required to obtain a specific scorein order to pass the assessment.
- 3. Once you have finished creating the assessment click on the **Save** button at the upper side of the page. The assessment displays on the class menu.

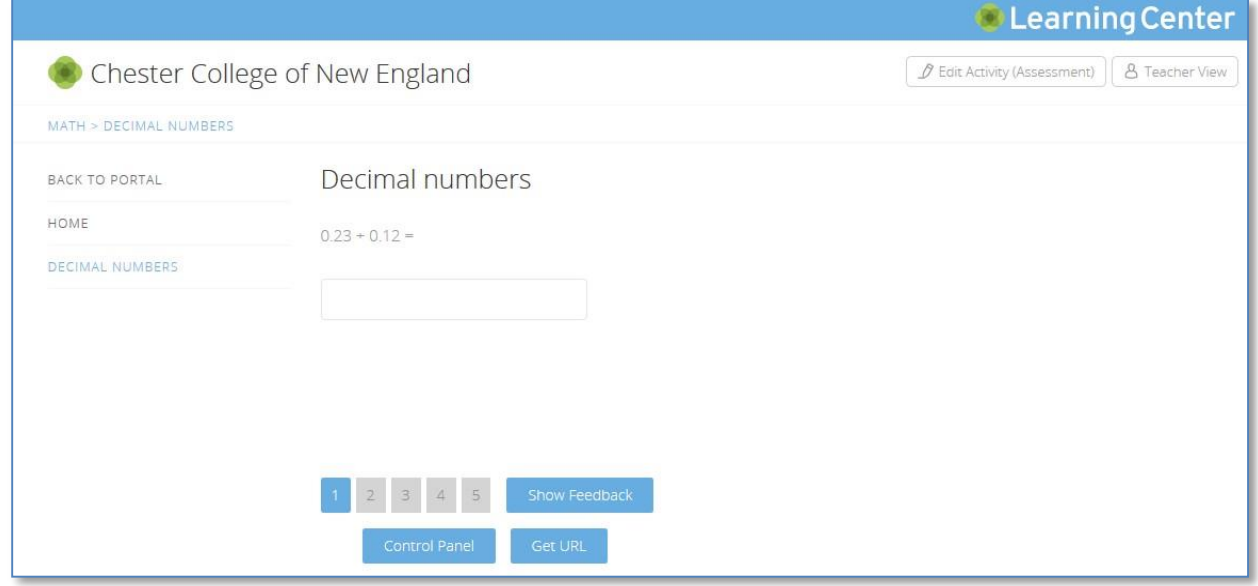

To start an assessment on students' computers:

1. In Vision Pro, on the **Home** tab, in the Learning group, click on **Learning Center**. The Learning Center portal login window opens, and the teacher should log in.

2. Browse to the relevant assessment in Learning Center and click **Start Test on Student Computers**.

The default browser automatically opens on the student computers and shows the test; if the students have not logged in to Learning Center they will have to do so first. The student computers have the test open but since it is teacher-paced the page is in a waiting state.

3. Click on the **Control Panel** button to control the pace of the questions and see which of the students have answered.

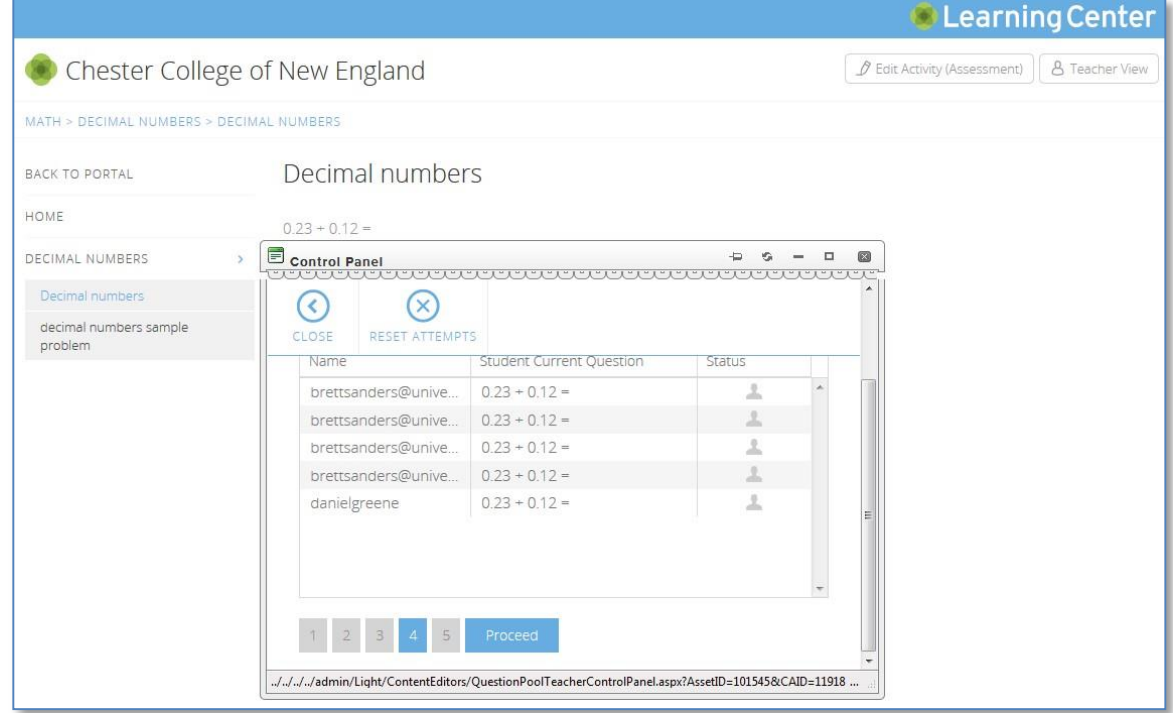

## <span id="page-34-0"></span>**6.9. Create an interactive assessment**

An "Interactive video" assessment enables teachers to add a question marker to a video that pauses the video. The pause can be used to ask students a question; questions of one of the [10](#page-12-0) [available types](#page-12-0) can be used.

Any number of markers and associated questions can be added to a video. Adding questions to a video enables teacher to keep track of students actually watching the video.

Creating interactive video assessments enables teachers to keep students engaged by transforming passive content into an active learning experience.

To add an interactive video assessment to a class:

- 1. Go to the class to which you want to add an interactive assessment and at the upperright corner of the page, click on the **Teacher View** icon.
- **2.** In the Manage class page, click on **Add Activity.**
- 2. Enter a page title and choose that the page content should be an **Assessment**, then click onthe **Save** button at the upper side of the page. The Assessment page displays.

3. From the **Assessment Type** drop-down list select either **Interactive video (Youtube)** or **Interactive video (vimeo)**.

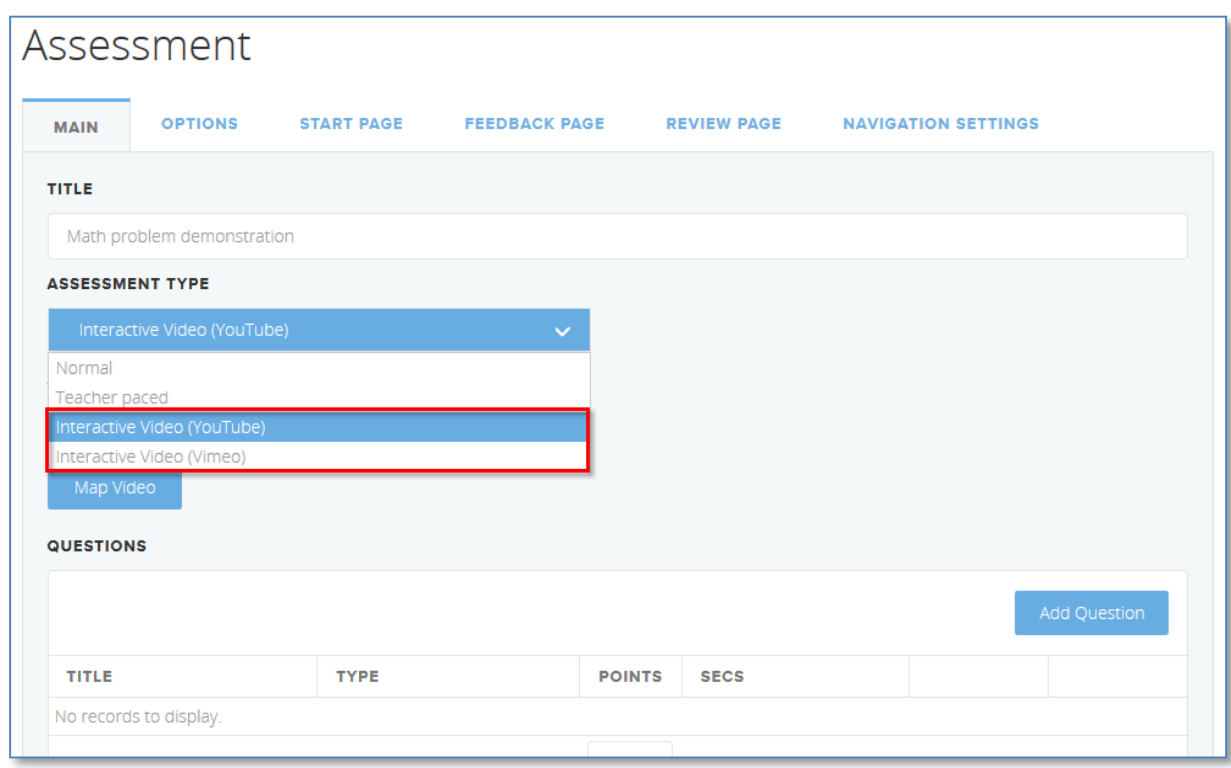

4. Paste the actual video URL in the *VIDEO URL* field and click on the **Map Video** button to play the video with a counter in seconds underneath.

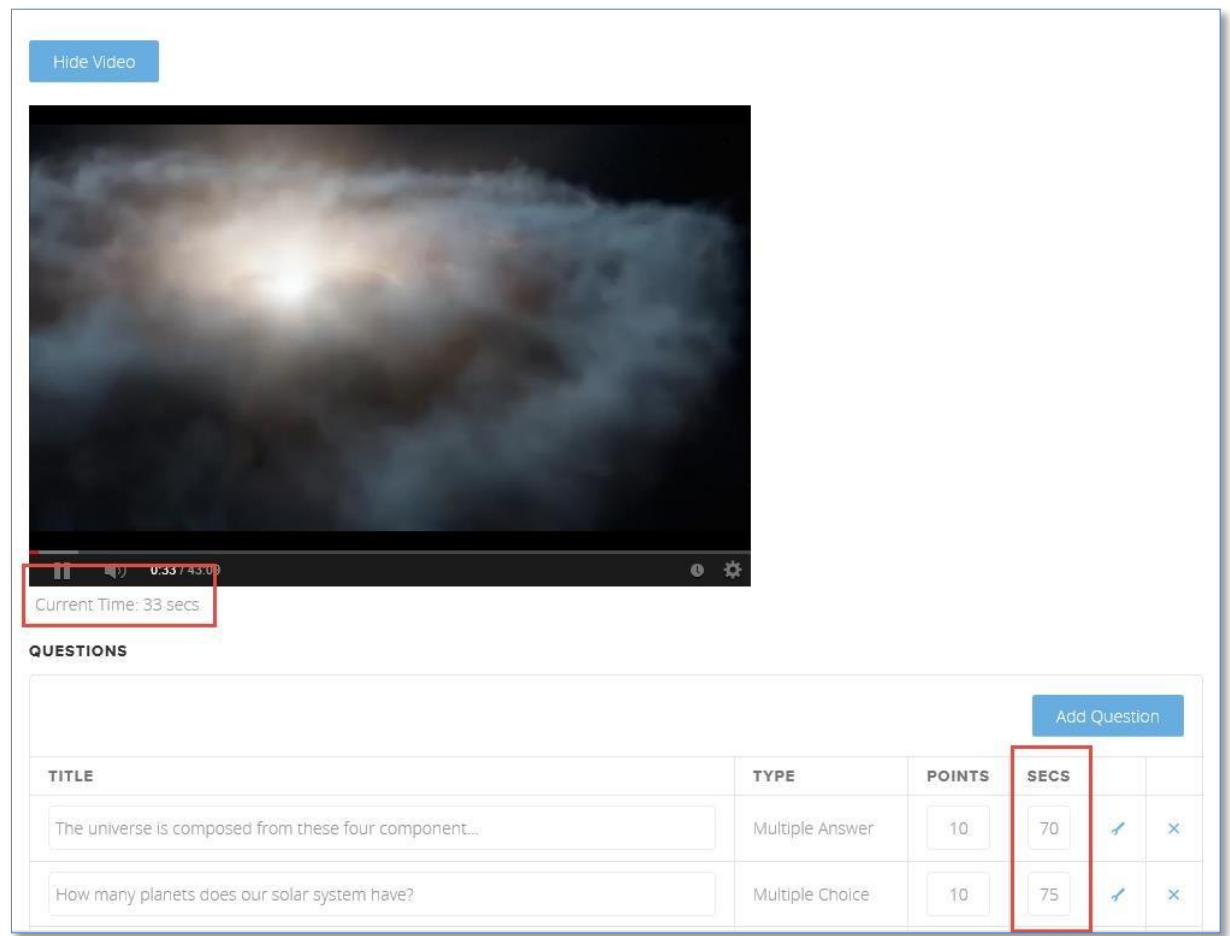

This counter is used to define when the video should be paused, and a question asked. An interactive video assessment always begins with a piece of video; the video is first stopped at the number of seconds given next to the first question.

We recommend you start by watching the video while noting down questions and places where each question should be asked; then create the questions.

- 5. Add questions using the **Add Question** button then enter the number of seconds next to the question where the video is stopped, and the question is shown to the students. You can also weight questions by entering Points next to questions.
- 6. Set the assessment options:
	- Review pages as well as adding the text the student should see on those pages.
	- Instant feedback to let the student know if the answer was correct or not.
- 7. Once you have finished creating the assessment click on the **Save** button at the upper side of the page. The assessment displays on the class menu.

In the example above, the video stops after 70 seconds and the first question is shown to students:

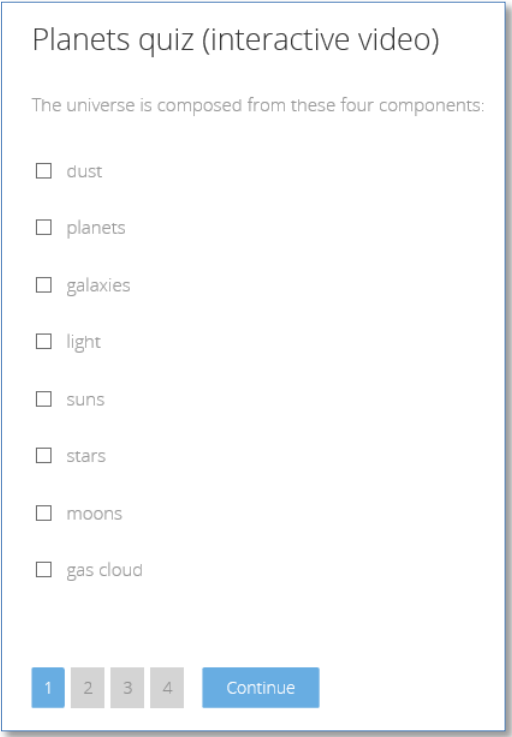

When students have answered the question, they click on **Continue** and the video resumes.

**Tips**:

• You will likely find the clean-up functions under Options useful when developing and testing the interactive video assessment:

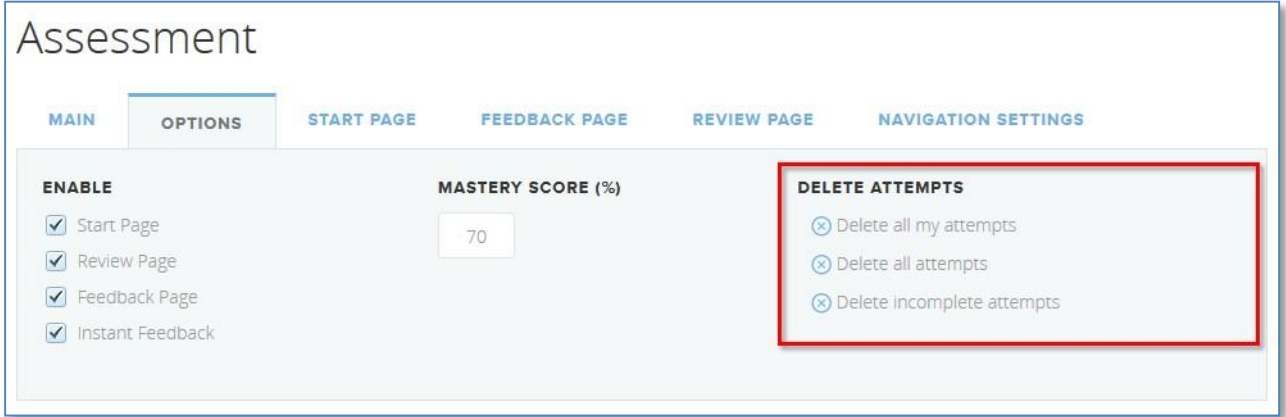

• Use the start page to explain to students how the quiz is going to run:

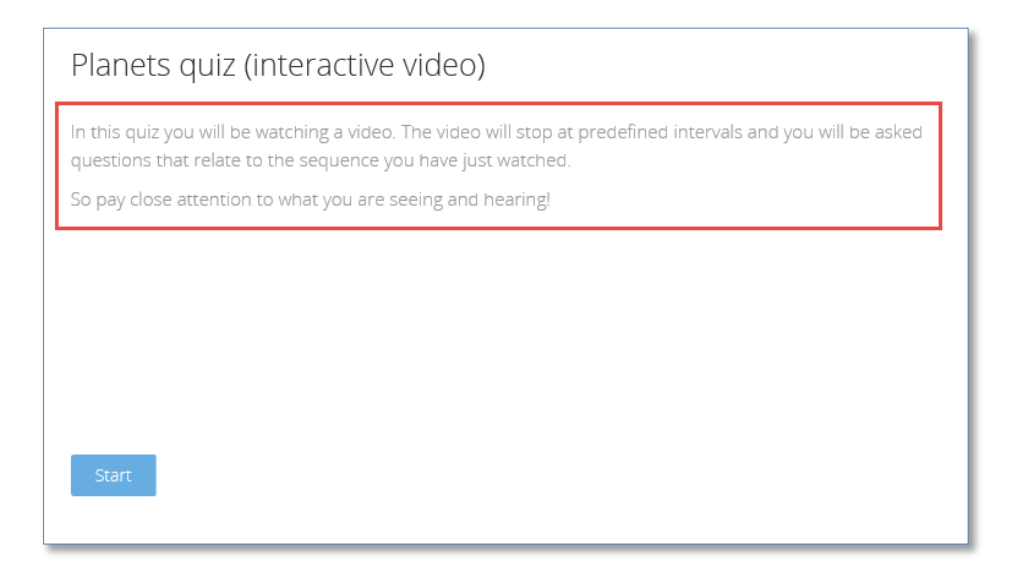

• Use the last question to let the students know that this IS in fact the last question:

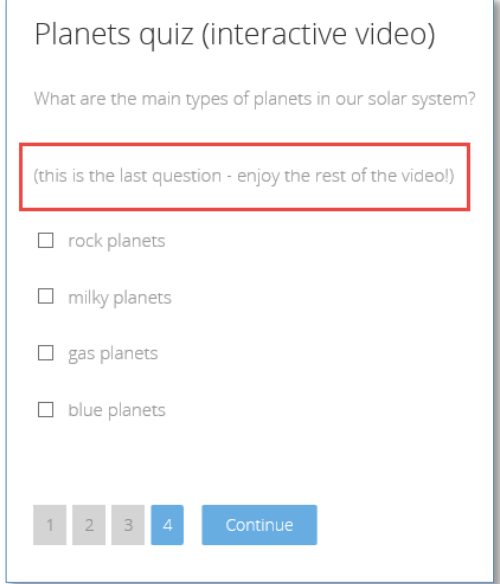

## <span id="page-38-0"></span>**6.10. Work with a draft assessment**

If you have a draft assessment and want to work with it, you need to:

- 1. On the My classes page, select the desired class, click the **Teacher View** icon in the upperright corner of the page then click on **Manage Content and Structure**.
- 2. Select the draft assessment and click on the **Preview** button at the upper side of the page.

The assessment opens, and you can edit it the normal way by clicking on the **Edit Lesson Text** icon in the upper-right corner of the page.

## <span id="page-39-0"></span>**6.11. Ask for input from students**

An assessment is a series of questions that each has one or more correct answers, a survey is a series of questions where each answer is not right or wrong but serves to collect data.

For example, the teacher could choose to have students answer survey question after several lessons on a particular topic to gauge how students feel about the types of activities, the presentation methods, the level of homework etc.

Poll is a condensed version of survey with fewer settings and consequently quicker to create.

#### <span id="page-39-1"></span>**6.11.1. Create a survey**

- 1. Go to the class to which you want to add a survey and at the upper-right corner of the page, click on the **Teacher View** icon.
- 2. In the Manage class page, click on the **Add Activity** option.
- **3.** Enter survey title and choose that the content type should be a Survey, then click on the **Save** button at the upper side of the page. The Survey Content Editor page displays.

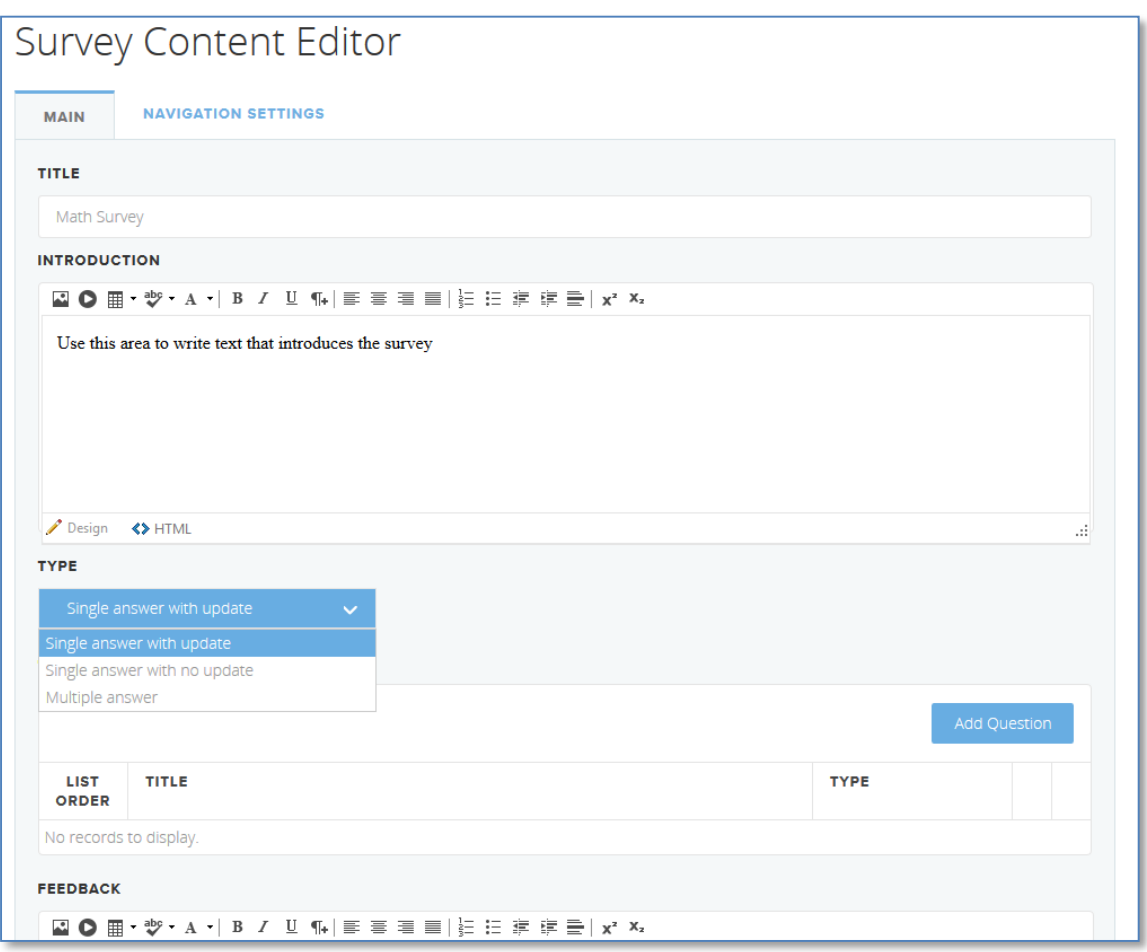

- 4. Enter the survey title, enter an introductory text and from the Type drop-down list select the survey type. For details on survey types, see **[Available Survey](#page-40-0) Types**.
- 5. Add questions to the survey using the **Add Question** button, like adding questions to assessments. For details on survey question types, see **[Survey Available Question](#page-41-1) Types**.
- 6. Once you have finished creating the survey click the **Save** button at the upper side of the page. The survey displays on the class menu.

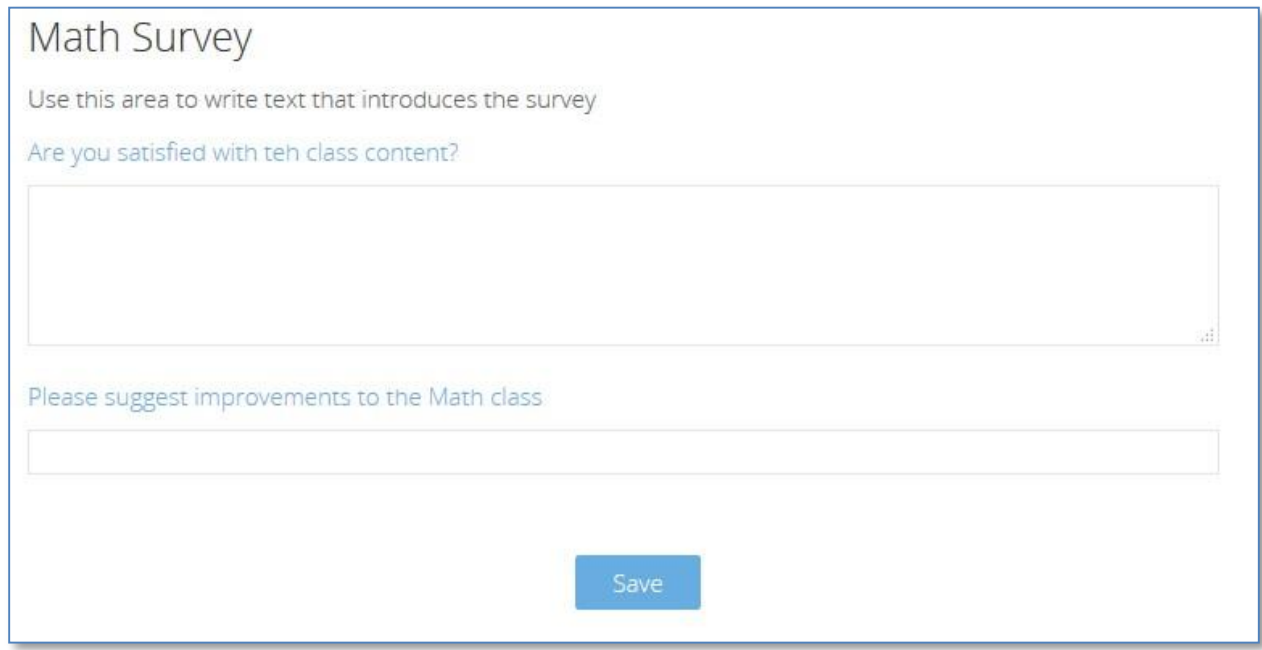

#### <span id="page-40-0"></span>**Available Survey Types**

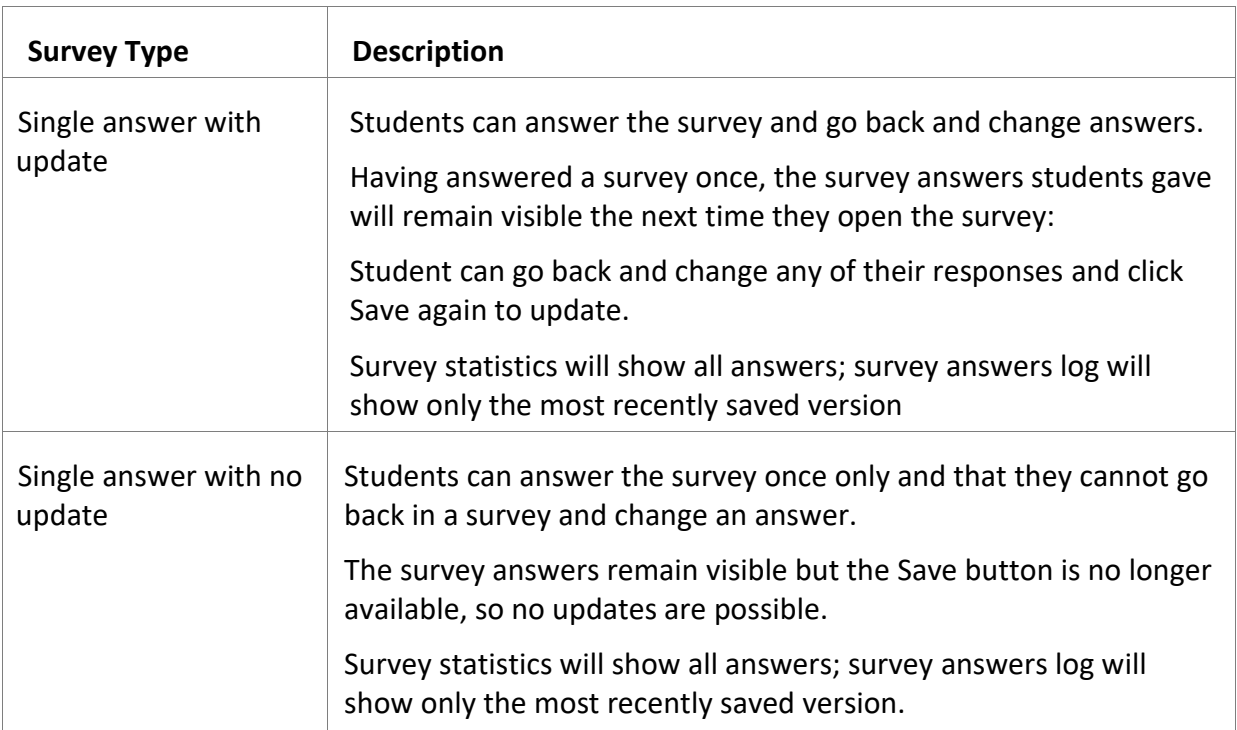

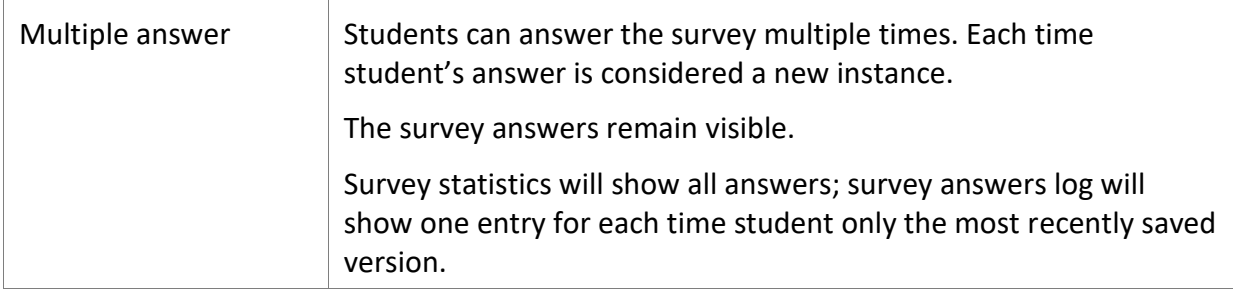

<span id="page-41-1"></span>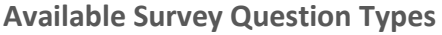

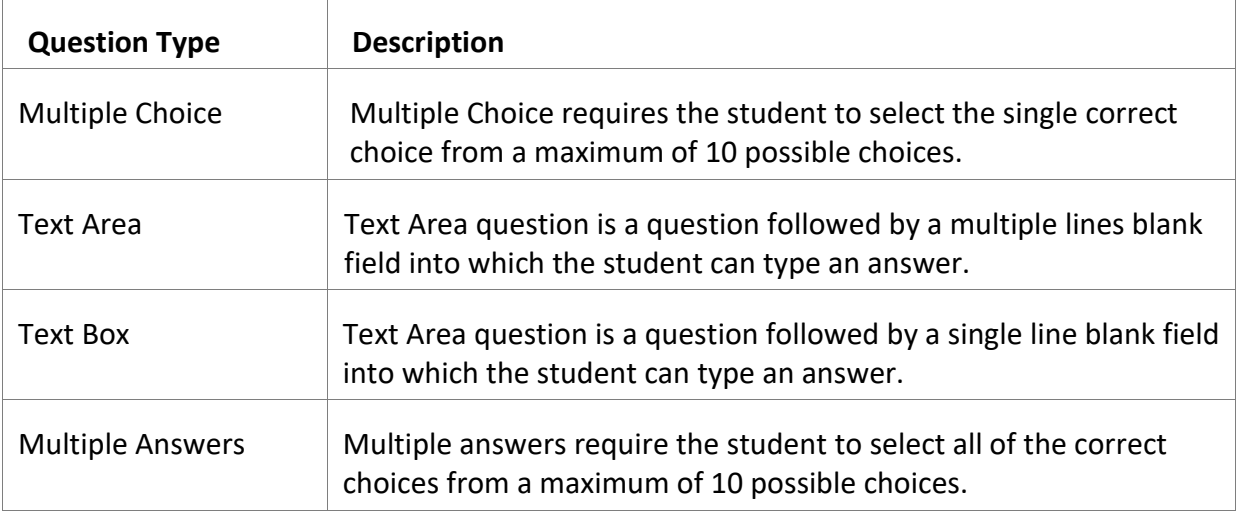

Each question, regardless of type, can be mandatory or optional.

## <span id="page-41-0"></span>**6.11.2. View data from a survey**

Once students have completed a survey, teachers can see reports on the feedback: go to the Manage class page and click on **Results**. The Results page displays a general overview on all assessments and surveys.

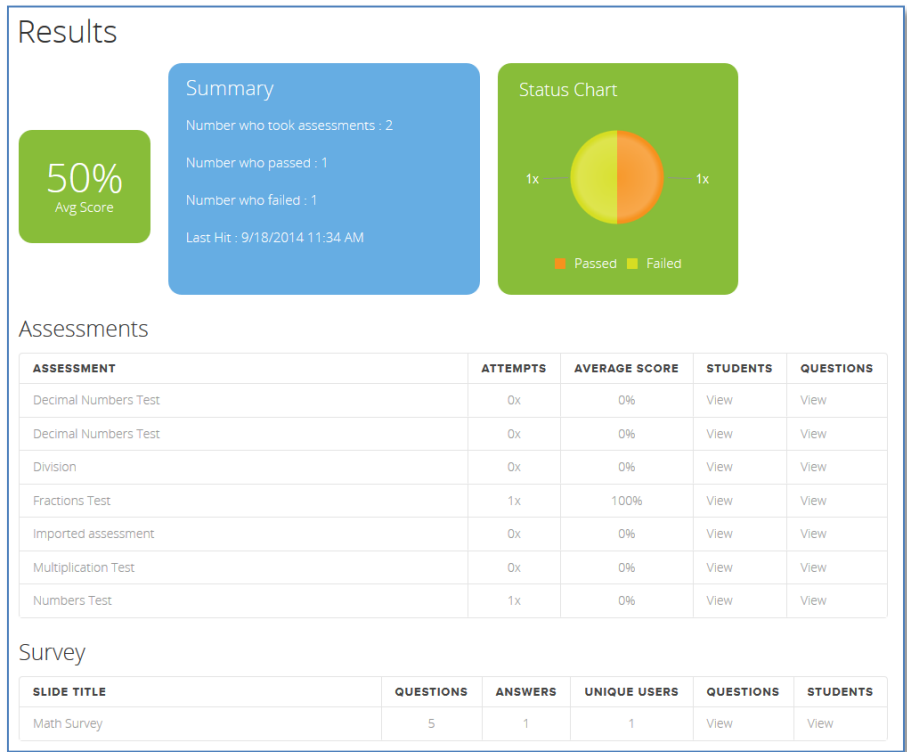

Teachers can see statistics or an answers log with information about who answered the survey as well as details about answers given by each respondent.

## **Survey Statistics**

The Survey Statistics displays the list of questions and how they have been answered.

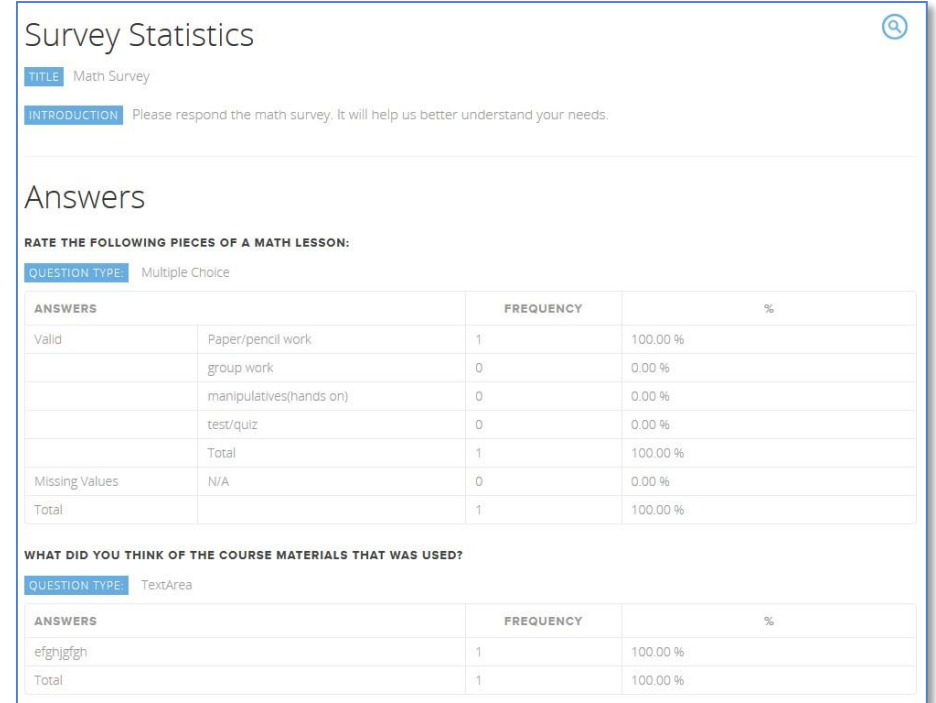

#### **Survey Answers Log**

The Survey Answers Logs displays the list of users who responded the survey.

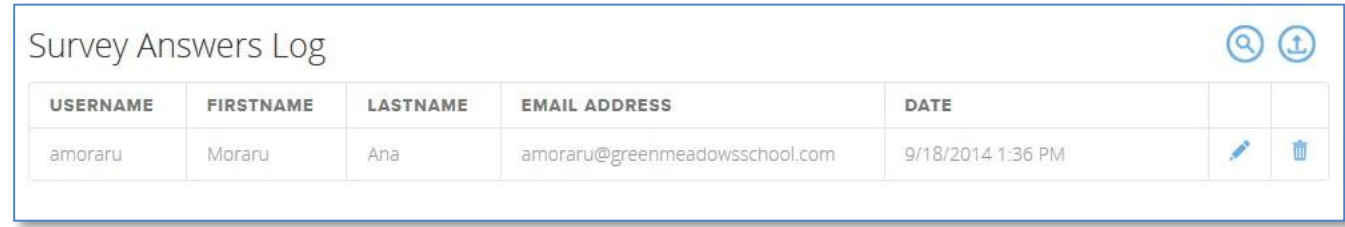

To view what a specific student survey answers, click on the **Edit** icon corresponding to the student.

#### <span id="page-43-0"></span>**6.11.3. Create a poll**

- 1. Go to the class to which you want to add a poll and at the upper-right corner of the page, click on the **Teacher View** icon.
- 2. In the Manage class page, click on the **Add Activity** option.
- 3. Enter poll title and choose that the content type should be a Poll, then click on the **Save**  button at the upper side of the page. The Poll Editor page displays. A poll can have **one**  question only; the question type can be multiple-choice or multiple answer.

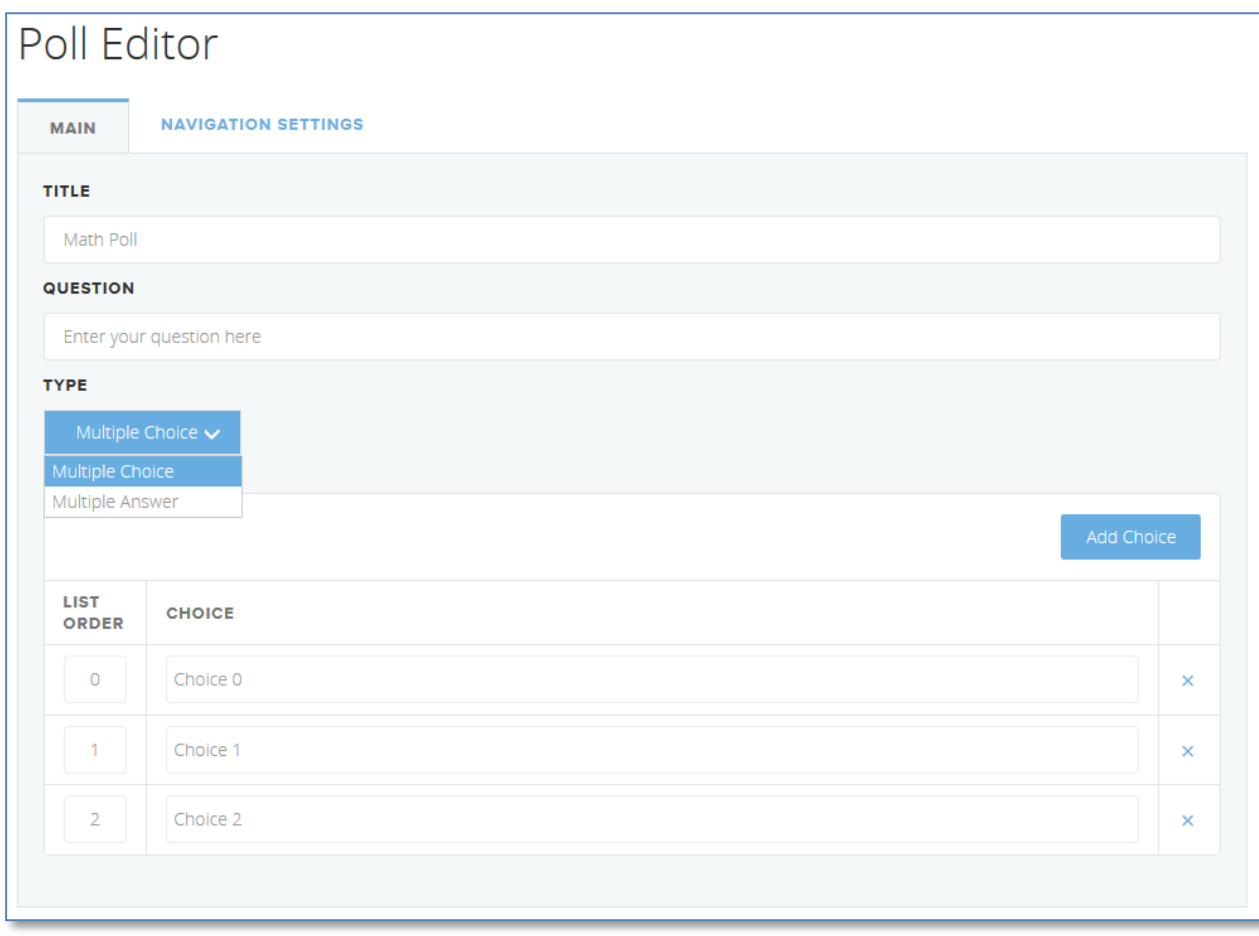

- 4. From the **Type** drop-down list select the question type.
- 5. Once you have finished creating the poll click on the **Save** button at the upper side of the page. The poll displays on the class menu.

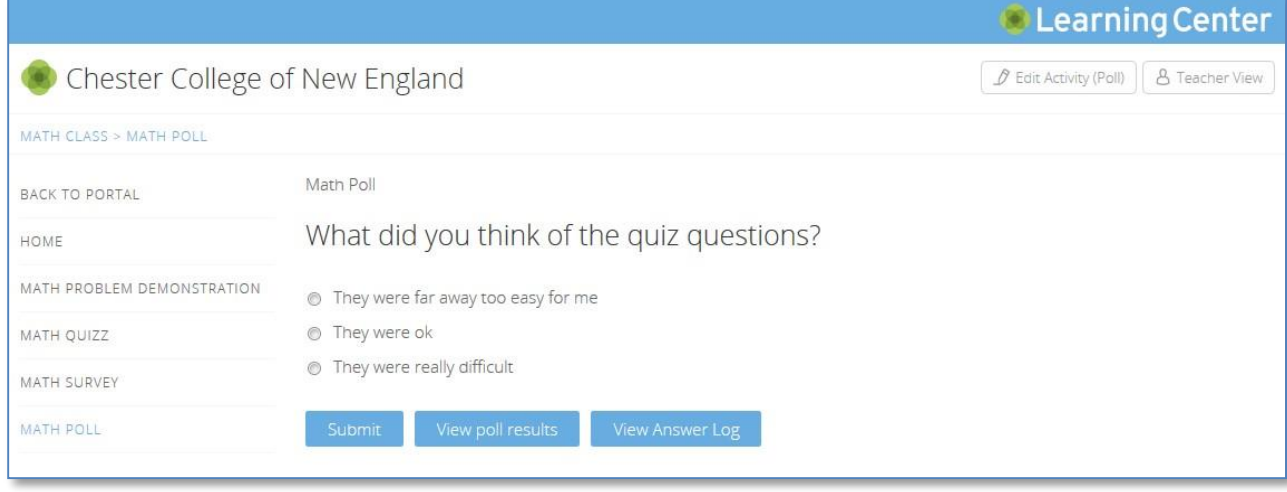